# Applicazione di licenze permanenti su reti con interruzioni di corrente su FDM

## Sommario

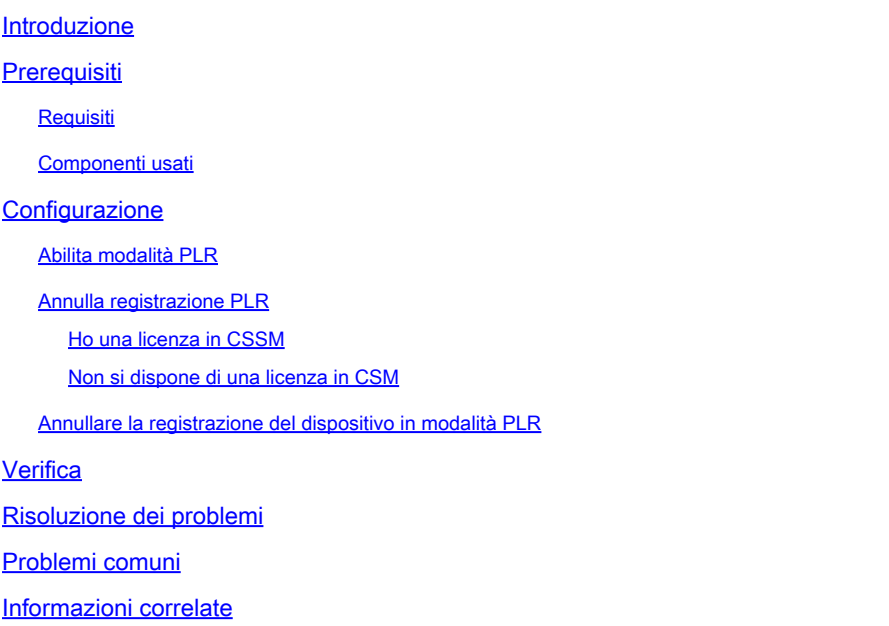

### Introduzione

In questo documento viene descritto come applicare le licenze permanenti in reti con interruzioni di alimentazione di aria su Firepower Device Manager (FDM).

## **Prerequisiti**

#### Requisiti

Si consiglia di conoscere questo argomento:

• Configurazione iniziale di Cisco Secure Firewall Threat Defense

#### Componenti usati

Le informazioni di questo documento si basano sulla versione del software:

• Firepower Threat Defense versione 7.4.1.

Le informazioni discusse in questo documento fanno riferimento a dispositivi usati in uno specifico ambiente di emulazione. Su tutti i dispositivi menzionati nel documento la configurazione è stata ripristinata ai valori predefiniti. Se la rete è operativa, valutare attentamente eventuali conseguenze derivanti dall'uso dei comandi.

## **Configurazione**

#### Abilita modalità PLR

Passaggio 1. Abilitare la modalità PLR nel dispositivo.

Fare clic su Device (Dispositivo) e selezionare Smart License.

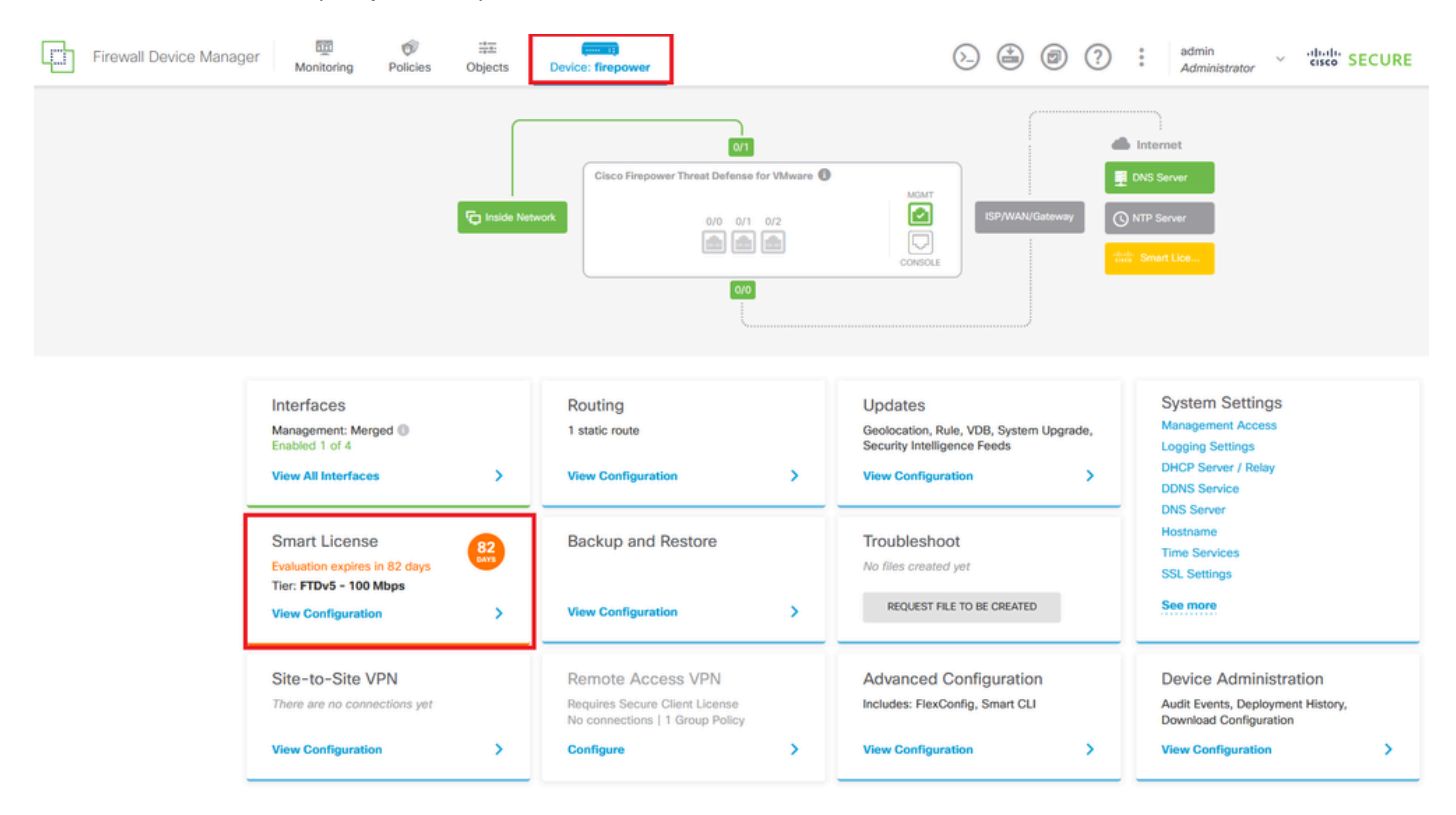

Passaggio 2. Fare clic sull'ingranaggio e selezionare Passa a Universal PLR.

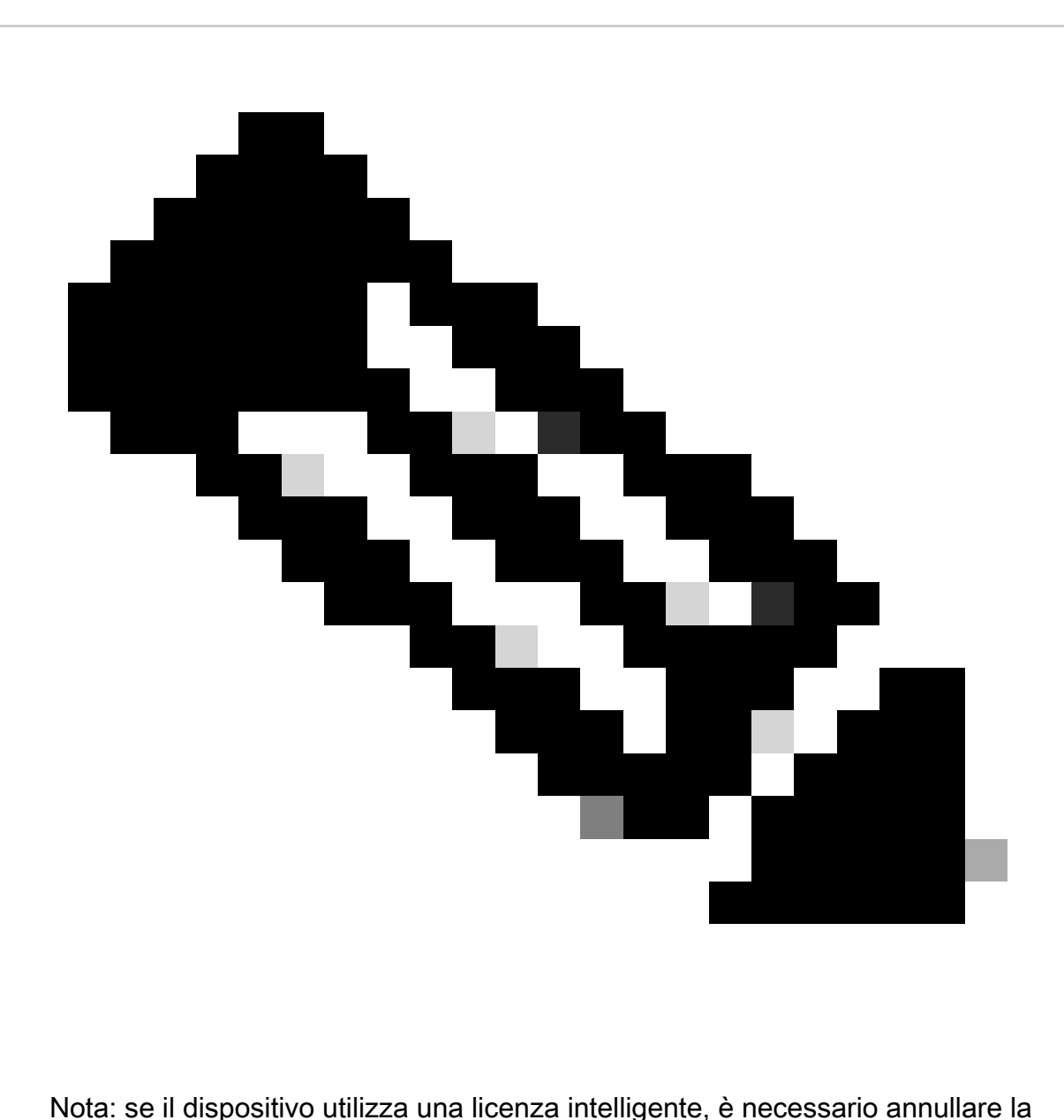

registrazione del dispositivo.

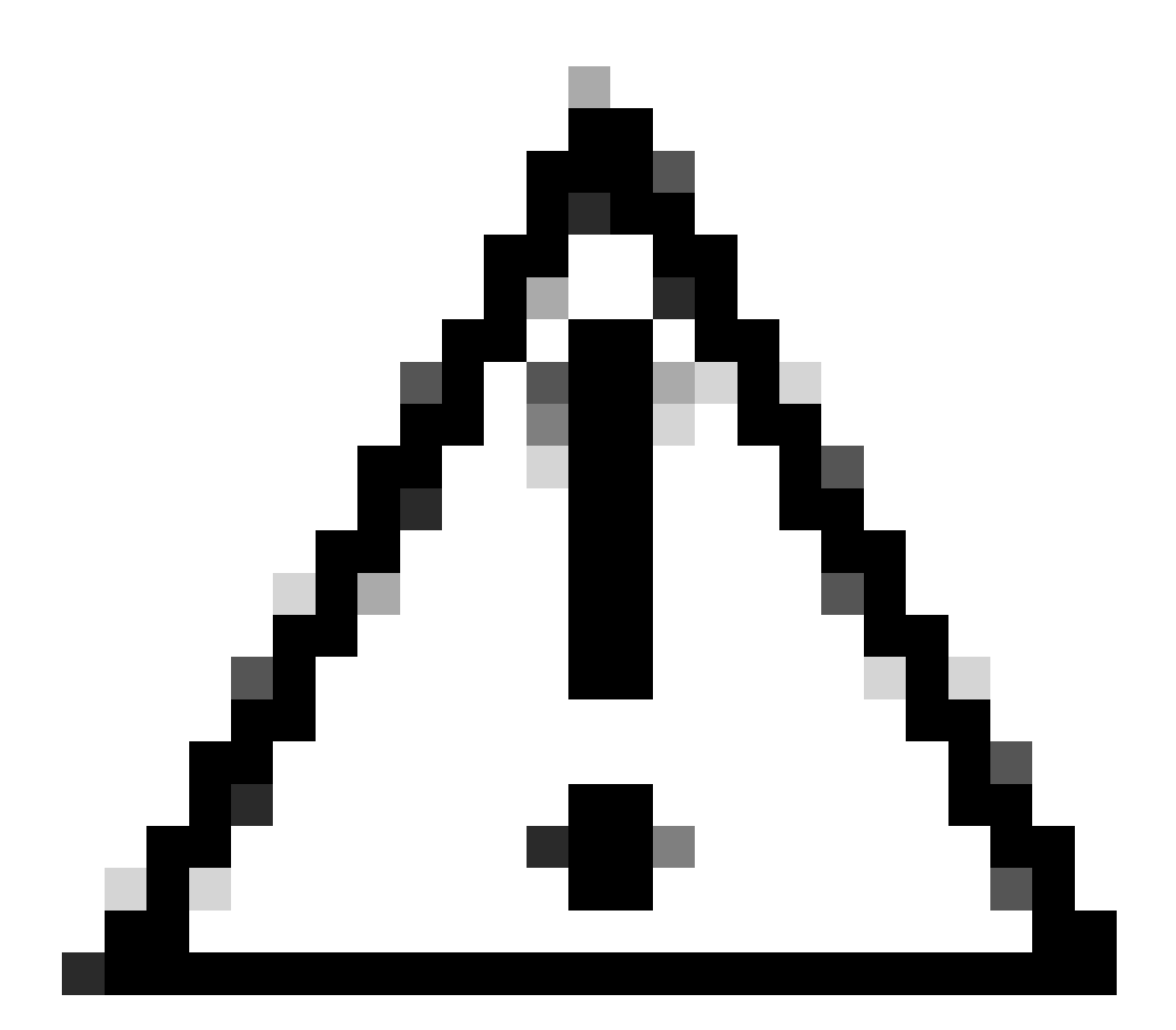

Attenzione: una volta passati alla modalità PLR, non è possibile tornare alla modalità di valutazione.

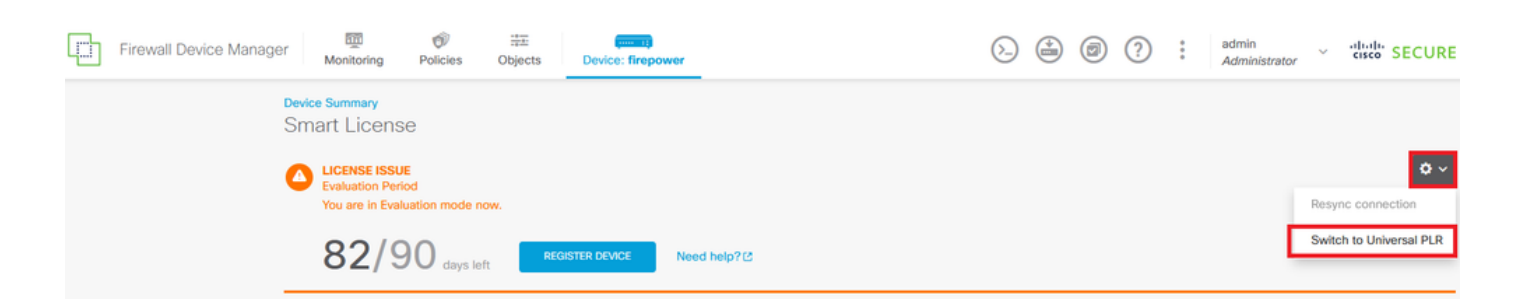

Nella finestra di anteprima, selezionare il livello delle prestazioni e fare clic su Sì.

## **A** Change to Permanent License

If you switch to Universal Permanent License Reservation mode, you cannot switch back to Evaluation mode.

 $\bullet$   $\times$ 

#### Are you sure you want to use Universal Permanent License Reservation for this device?

Select Performance Tier

The selected performance tier determines VPN session limits and device throughput, click here L' to learn more.

Make sure the performance tier selected matches the license in your Cisco Smart Software Manager account.

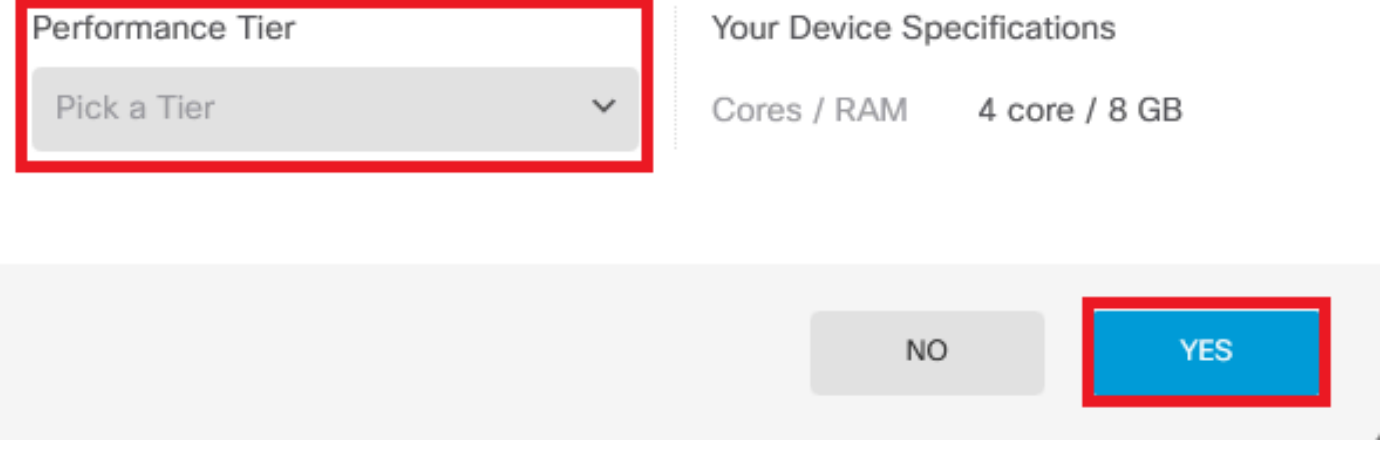

Passaggio 3. Salvare il codice della richiesta.

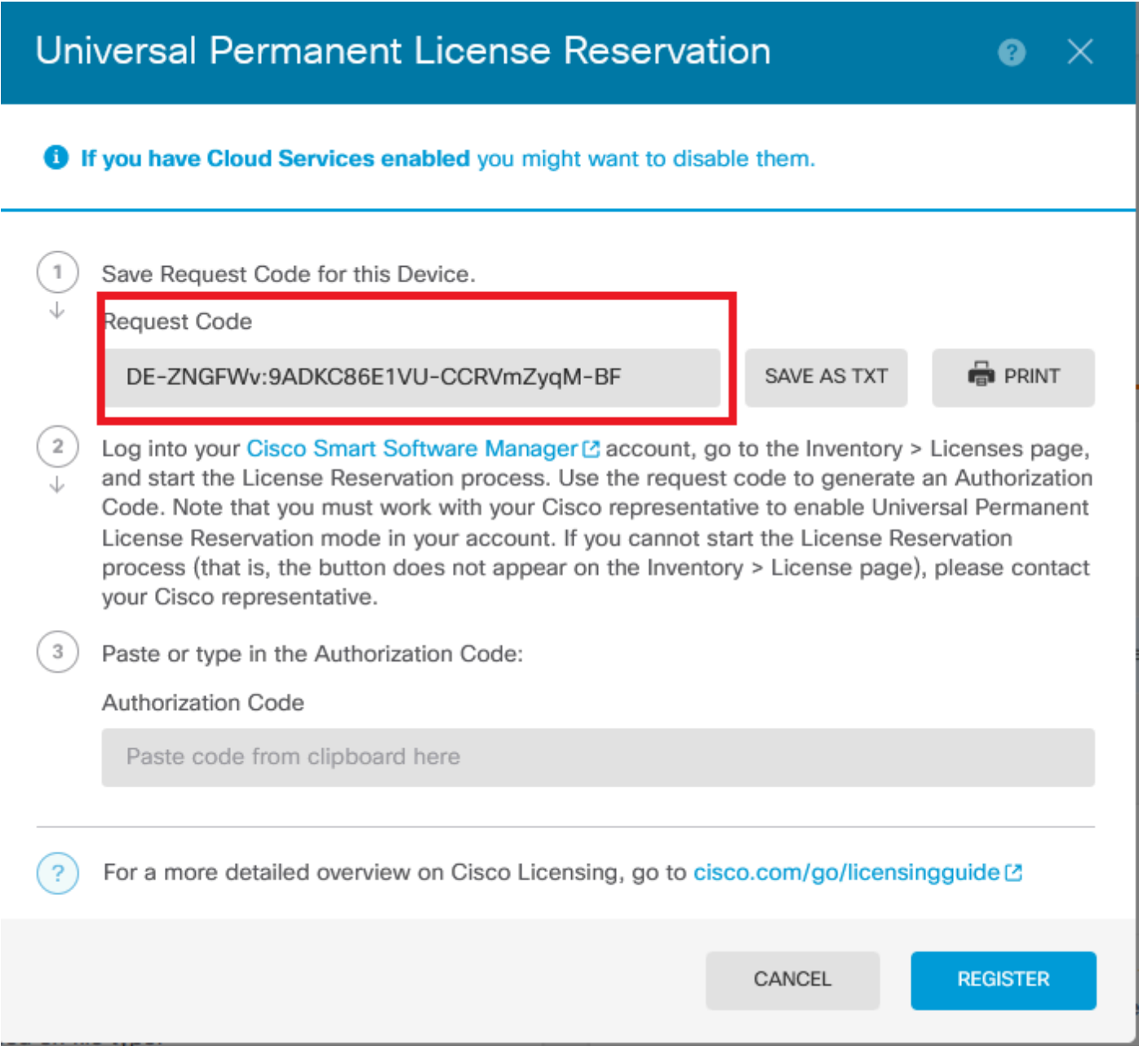

Passaggio 4. Accedere all'account CSSM e selezionare Smart Software Licensing > Inventory > Licenses e fare clic su License Reservation (Prenotazione licenza).

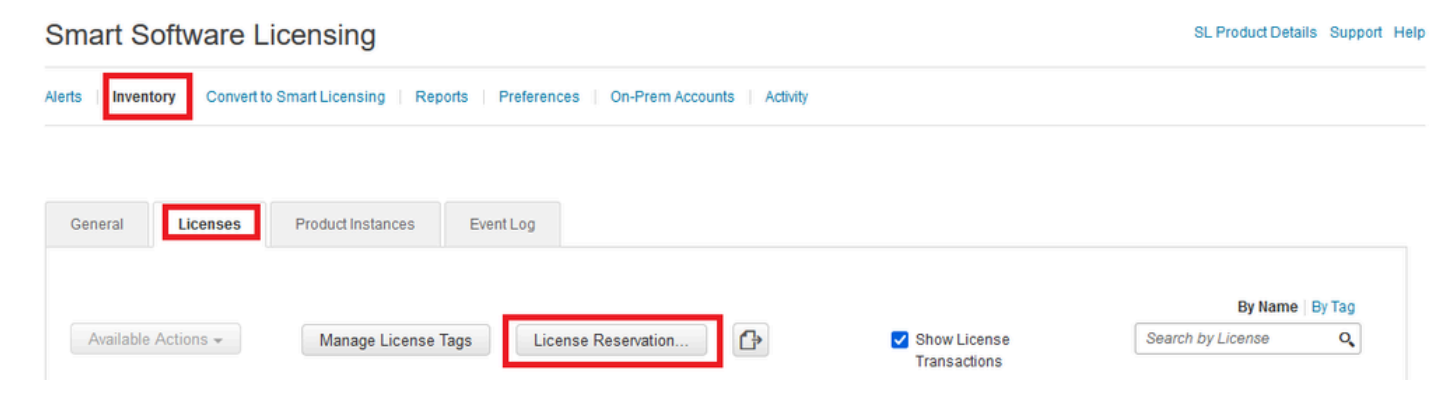

Fare clic su Continua.

Use of the Software contained in this Smart Account is subject to Cisco's EULA. Cisco may restrict the availability or features of this Smart Account or the Smart Licensing capabilities in any region, or modify or discontinue features to comply with applicable laws and regulations. You may only use the Software in the country for which it is purchased and intended to be used.

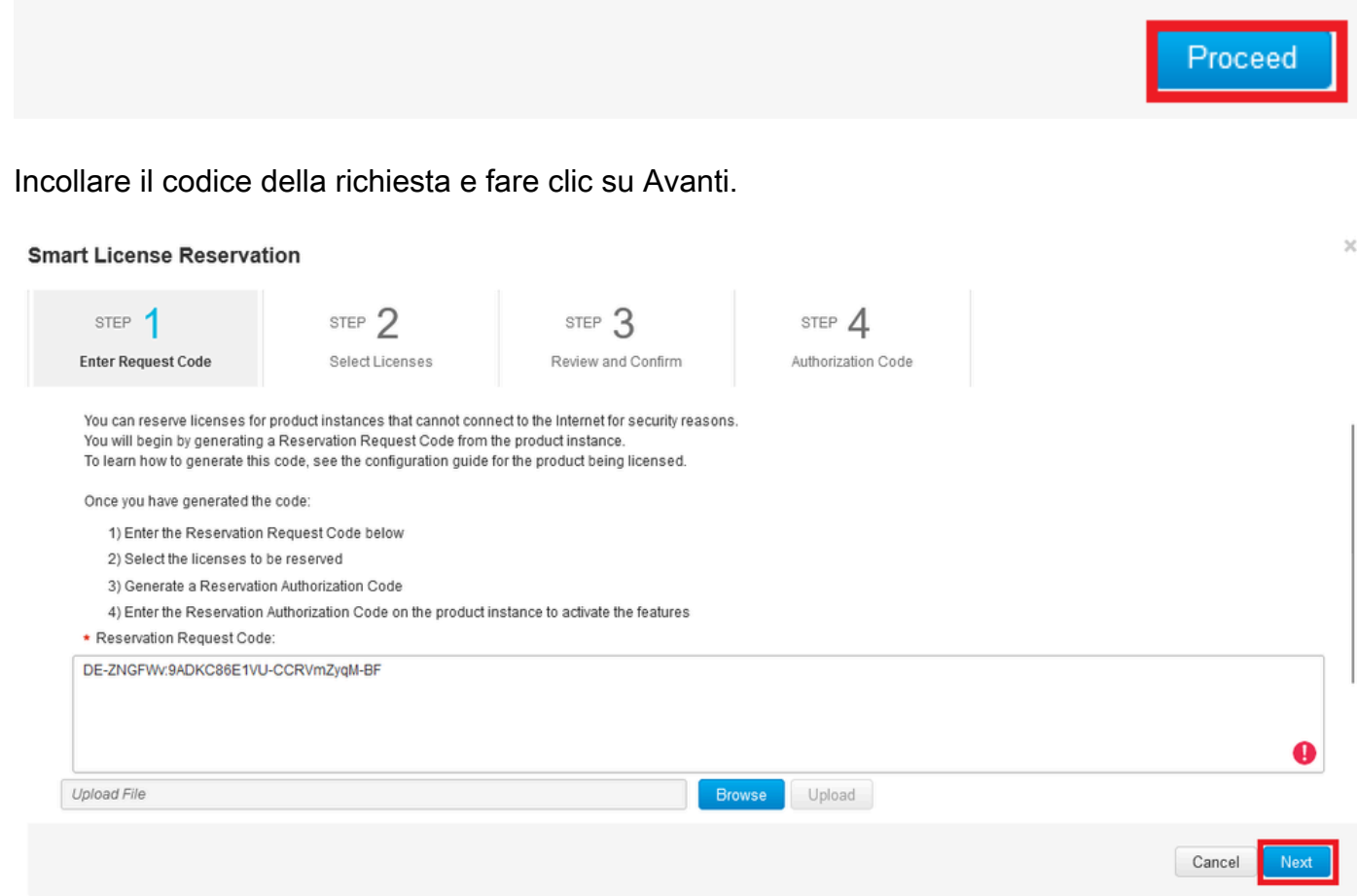

Selezionare la licenza e fare clic su Avanti.

#### **Smart License Reservation**

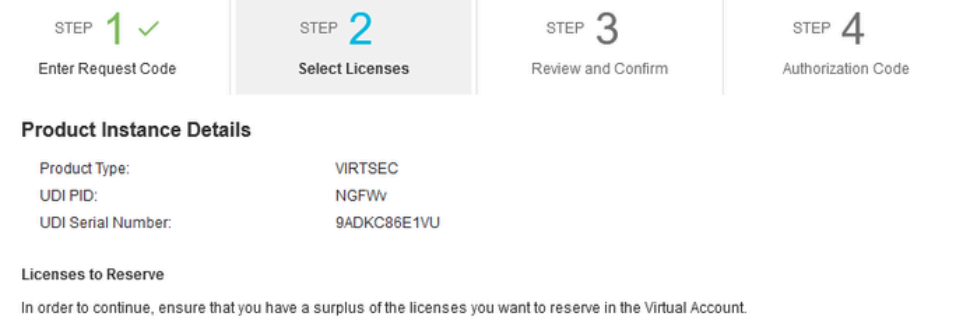

Cisco Firepower Virtual Threat Defense Universal License

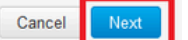

 $\bar{\chi}$ 

#### Fare clic su Genera codice di autorizzazione.

#### **Smart License Reservation**

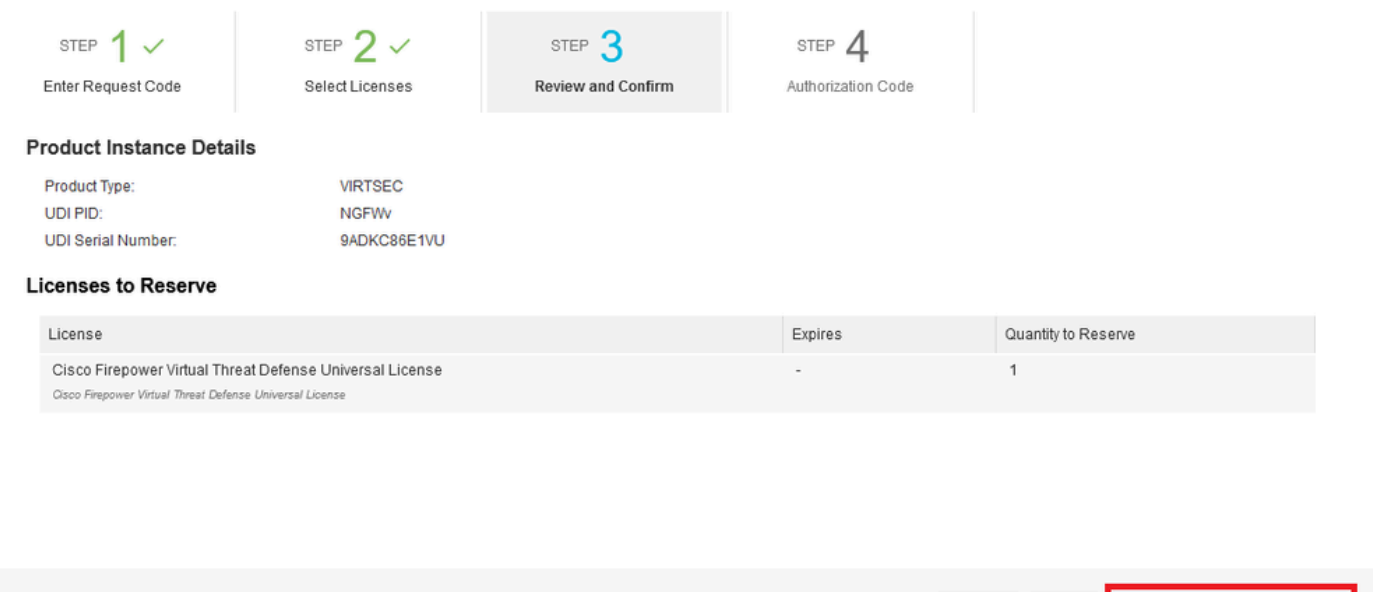

Cancel Back

п

Generate Authorization Code

Per salvare il codice di autorizzazione, fare clic su Scarica come file o Copia negli Appunti.

#### **Smart License Reservation**

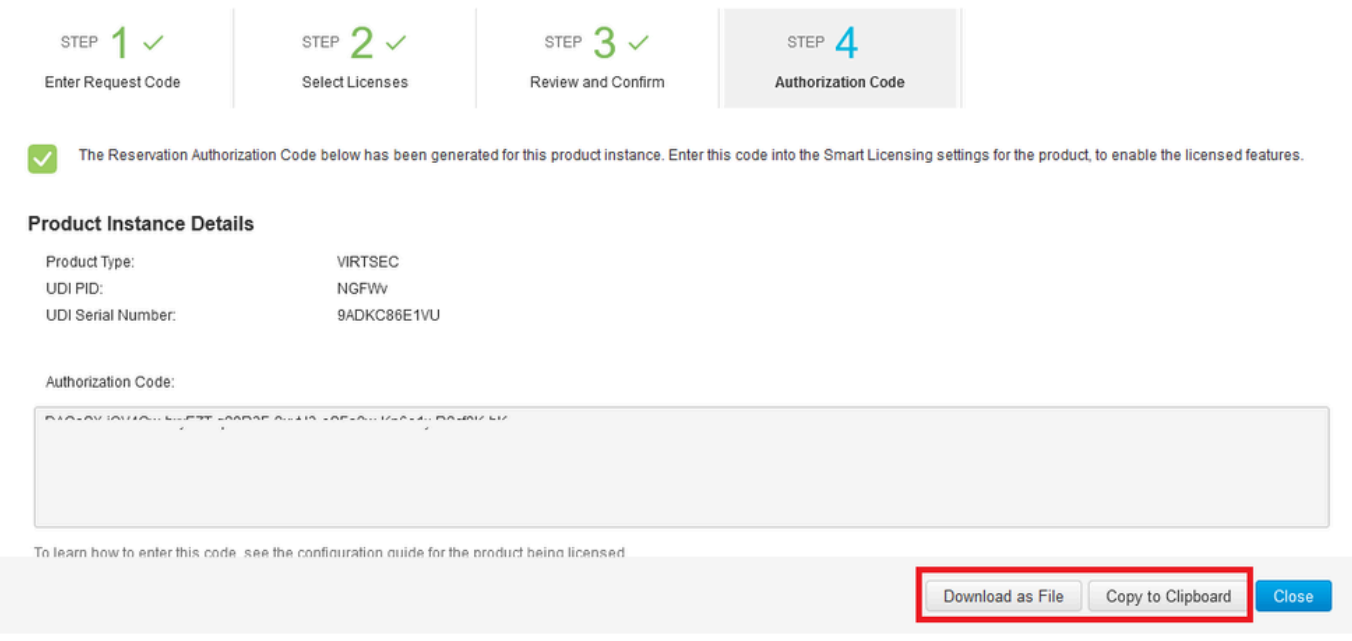

Fate clic su Chiudi (Close) per completare il processo.

Passaggio 5. Tornare a FDM e incollare il codice di autorizzazione e fare clic su Registra.

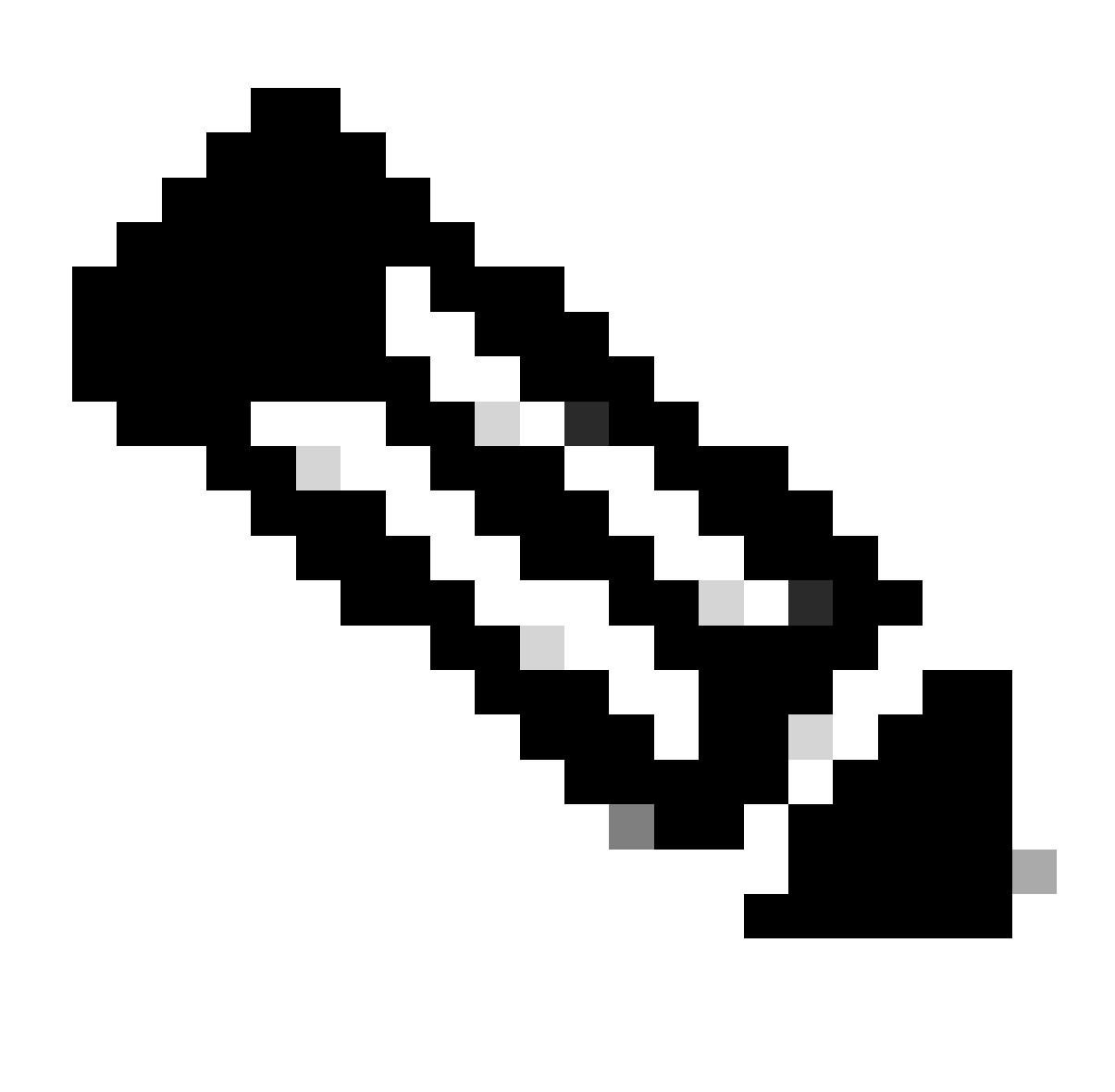

Nota: aggiornare la pagina per visualizzare lo stato corrente della licenza.

### Universal Permanent License Reservation

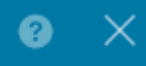

If you have Cloud Services enabled you might want to disable them.

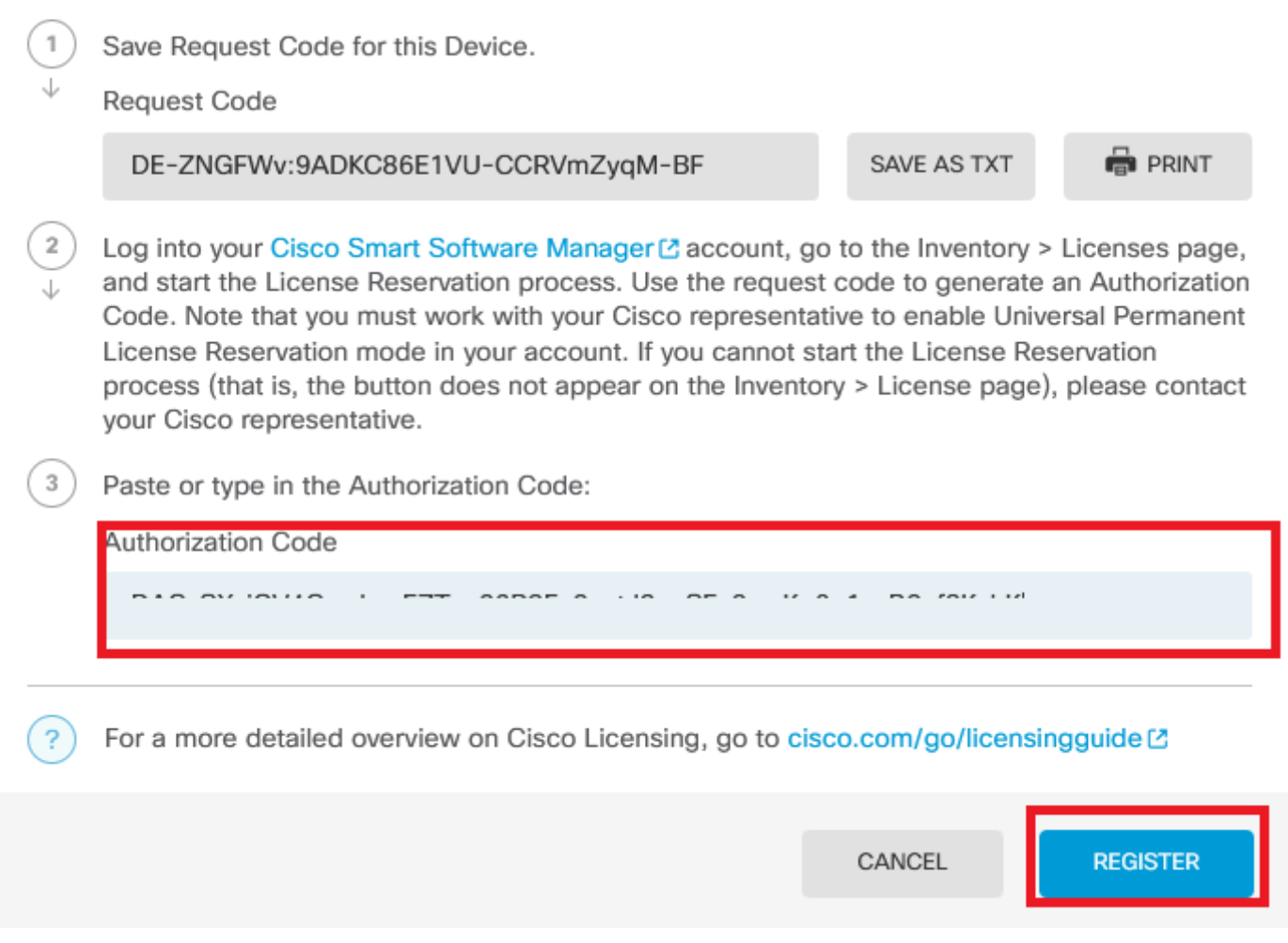

#### Annulla registrazione PLR

Ho una licenza in CSSM

Utilizzare questa opzione quando si completa la Registrazione guidata licenze in CSM e si dispone di un codice di autorizzazione. Ad esempio, il processo è stato avviato in FDM errato, quindi è necessario rilasciare la licenza nell'account CSM.

Passaggio 1. Fare clic su Device (Dispositivo) e selezionare Smart License.

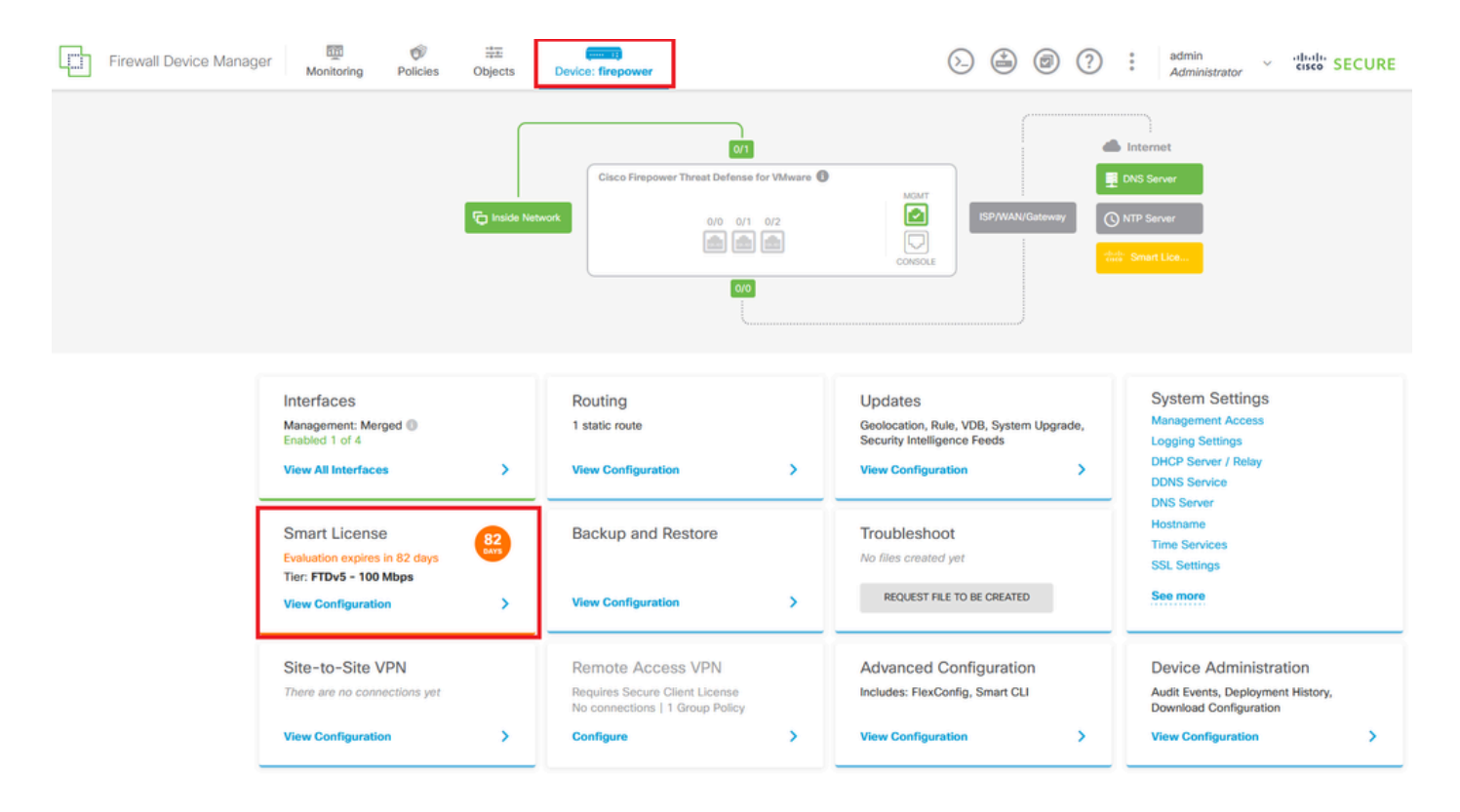

Passaggio 2. Fate clic sull'ingranaggio e selezionate Annulla PLR (Cancel PLR).

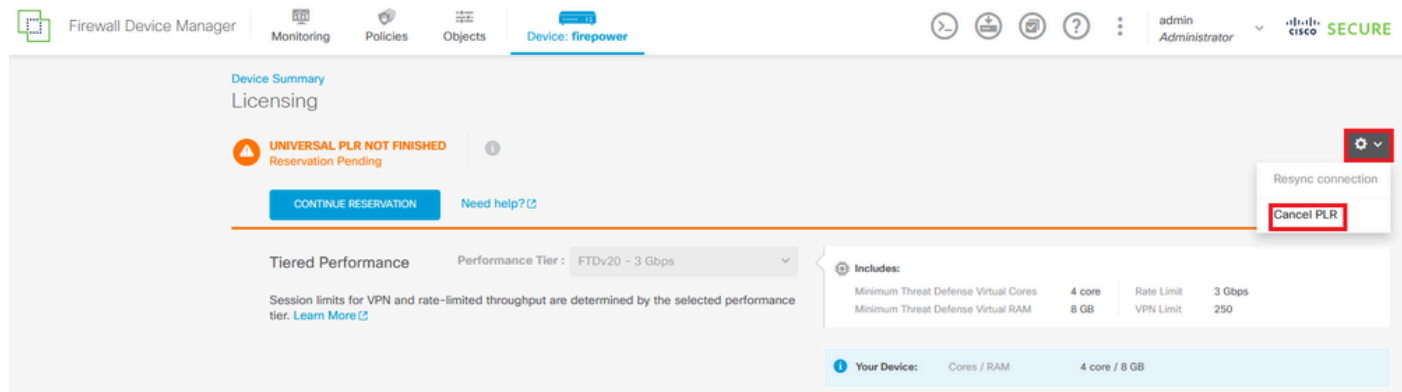

Passaggio 3. Selezionare Ho una licenza in CSM.

Are you sure you want to cancel the Permanent License Reservation?

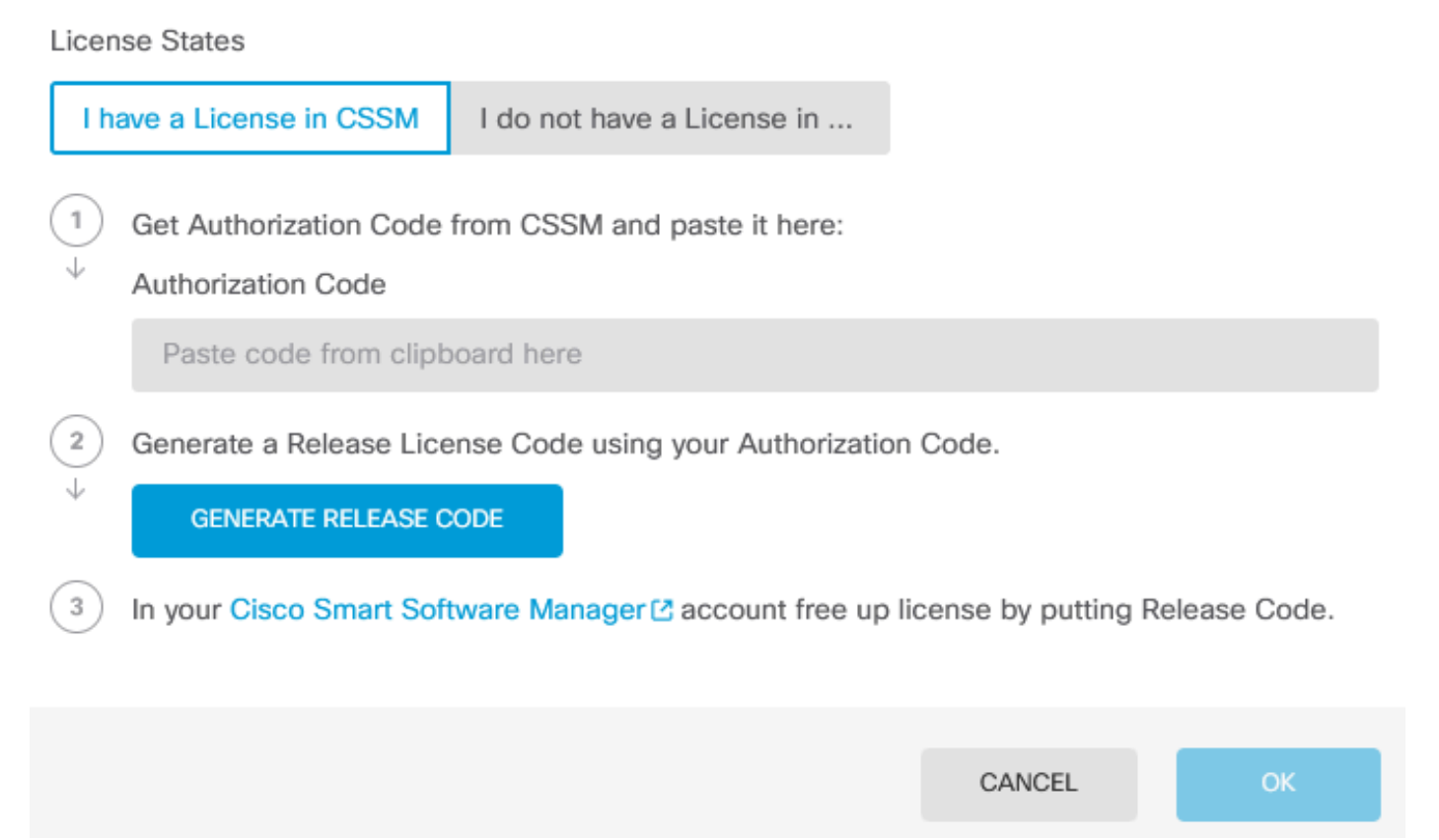

 $\bullet$ 

Passaggio 4. Incollare il codice di autorizzazione e fare clic su Genera codice di rilascio.

Are you sure you want to cancel the Permanent License Reservation?

**License States** 

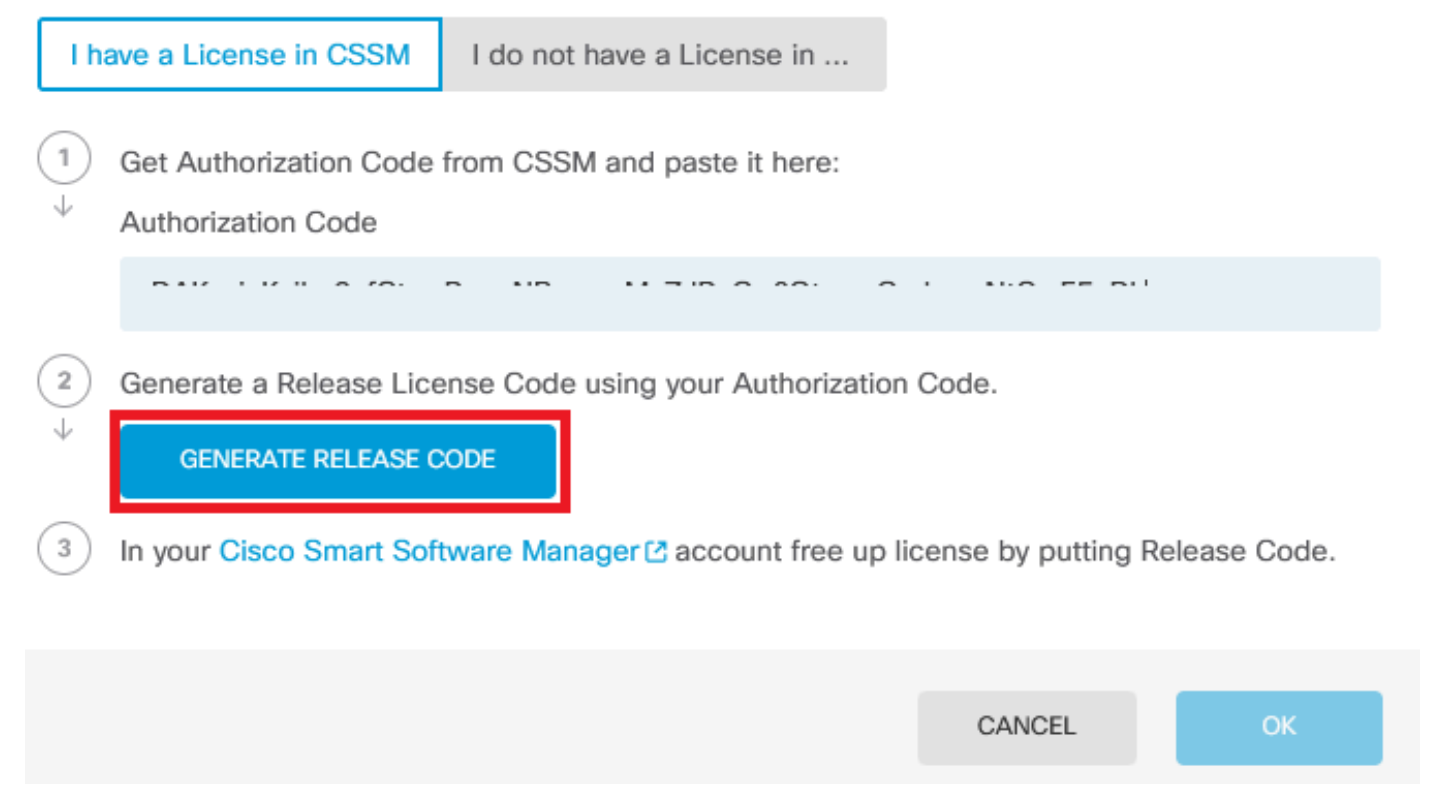

๏

 $\times$ 

Salvare il codice di licenza.

Are you sure you want to cancel the Permanent License Reservation?

### License States I have a License in CSSM I do not have a License in ...  $\,$  1 Get Authorization Code from CSSM and paste it here: Authorization Code DAIGH Kalkan Chum Don NDno-white 7 ID OscOb, achairs NGO FF N  $\overline{2}$ Generate a Release License Code using your Authorization Code. Release License Code **PRINT** DKvxiU-zchZA5-M6ekJk-EmeitQ-85pErd-Ft7 SAVE AS TXT You will not be able to regenerate the Release Code after you unregister. Please make sure that you save this code for use in Cisco Smart Software Manager.  $\mathbf{3}$ In your Cisco Smart Software Manager C account free up license by putting Release Code. CANCEL **OK**

Passaggio 5. Accedere all'account CSSM e selezionare Smart Software Licensing > Inventario > Istanze del prodotto.

❷

#### **Smart Software Licensing**

SL Product Details Support Help

Inventory Convert to Smart Licensing | Reports | Preferences | On-Prem Accounts | Activity Alerts

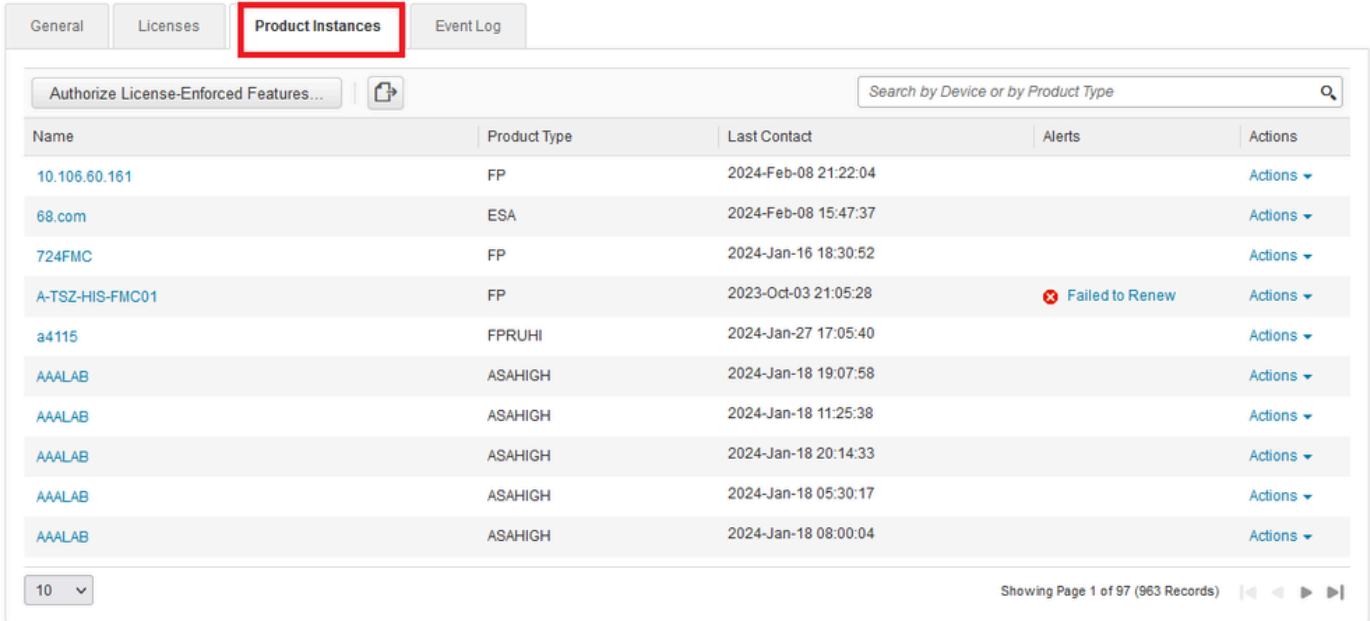

Passaggio 6. Cerca il dispositivo per nome.

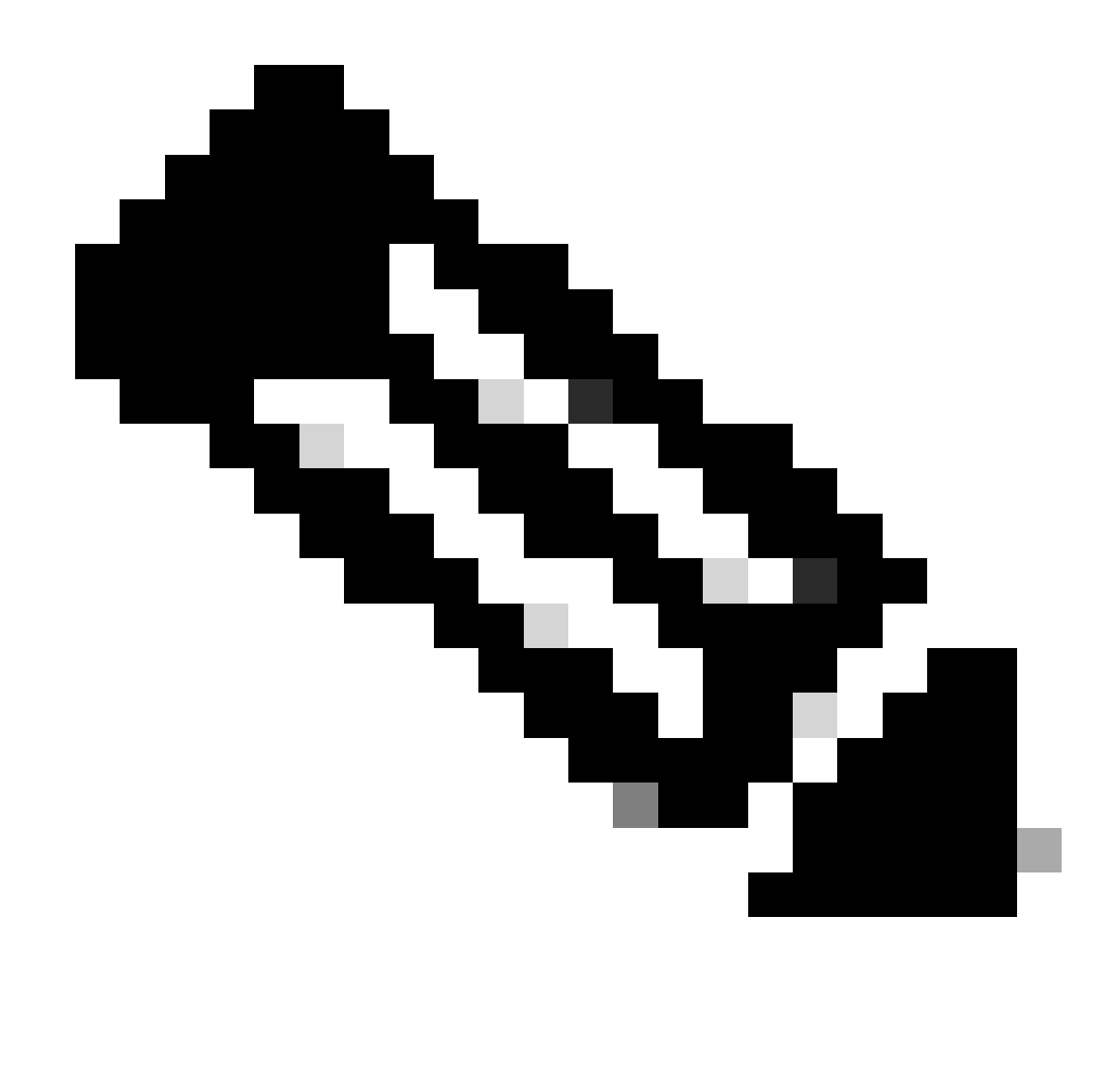

Nota: il nome è il numero di serie del dispositivo.

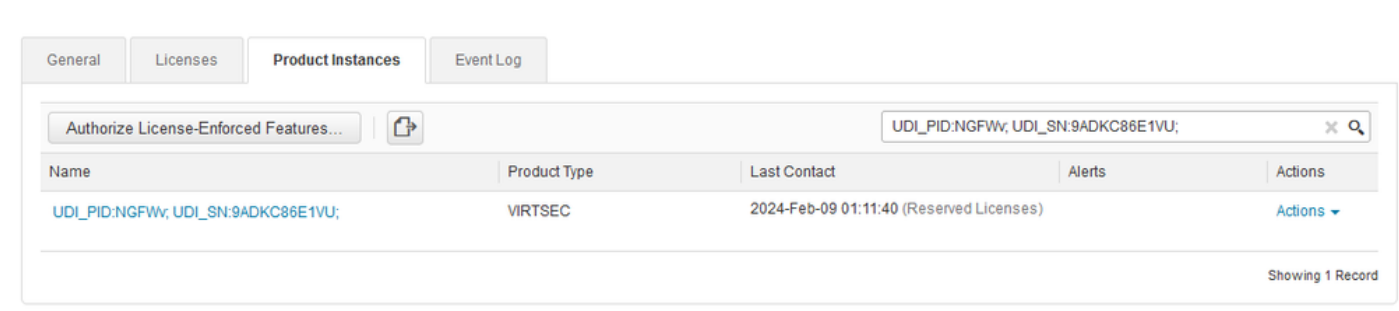

Passaggio 7. Fare clic su Azioni e selezionare Rimuovi dall'elenco a discesa.

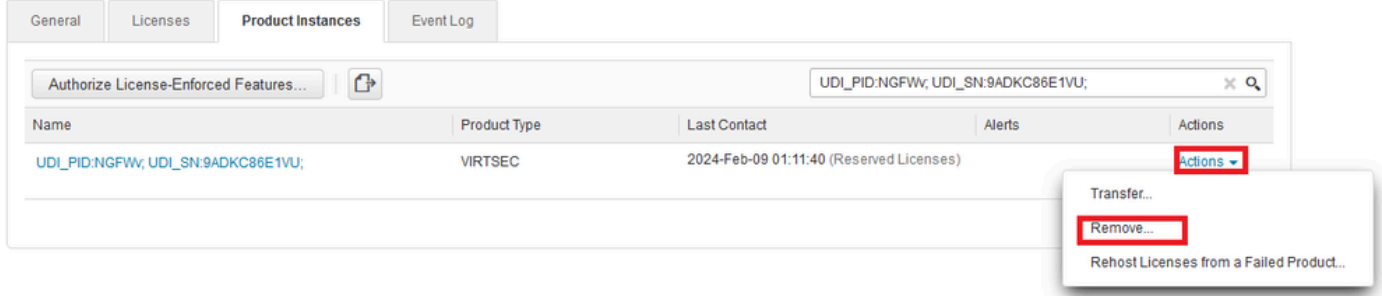

 $\times$ 

Incollare il codice di licenza e fare clic su Remove Reservation.

#### **Remove Reservation**

To remove a Product Instance that has reserved licenses and make those licenses once again available to other Product Instances, enter in the Reservation Return Code generated by the Product Instance. If you cannot generate a Reservation Return Code, contact Cisco Support

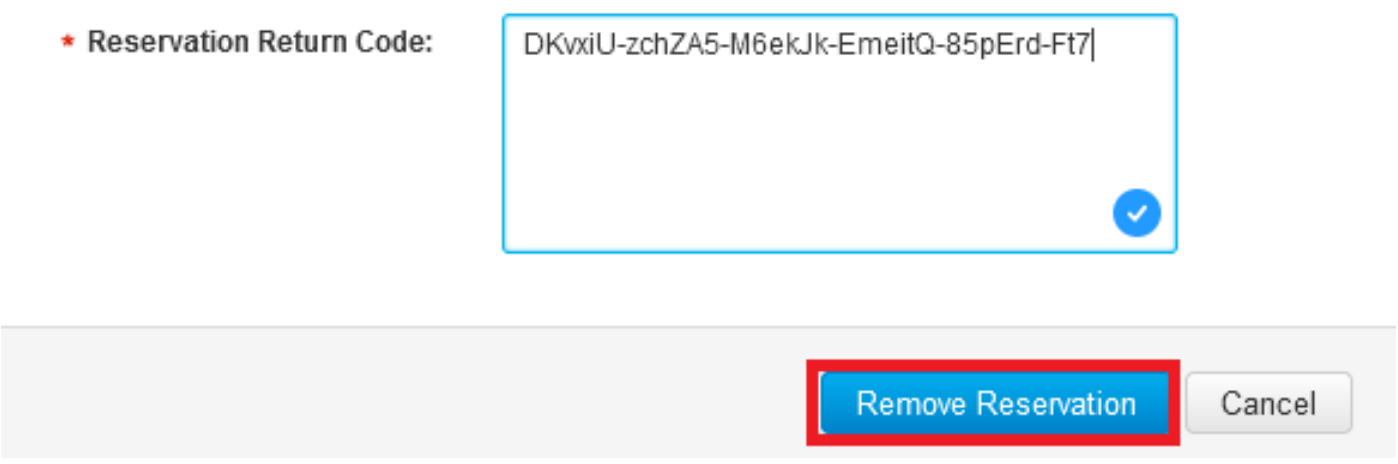

Passaggio 8. Tornare al dispositivo e fare clic su OK.

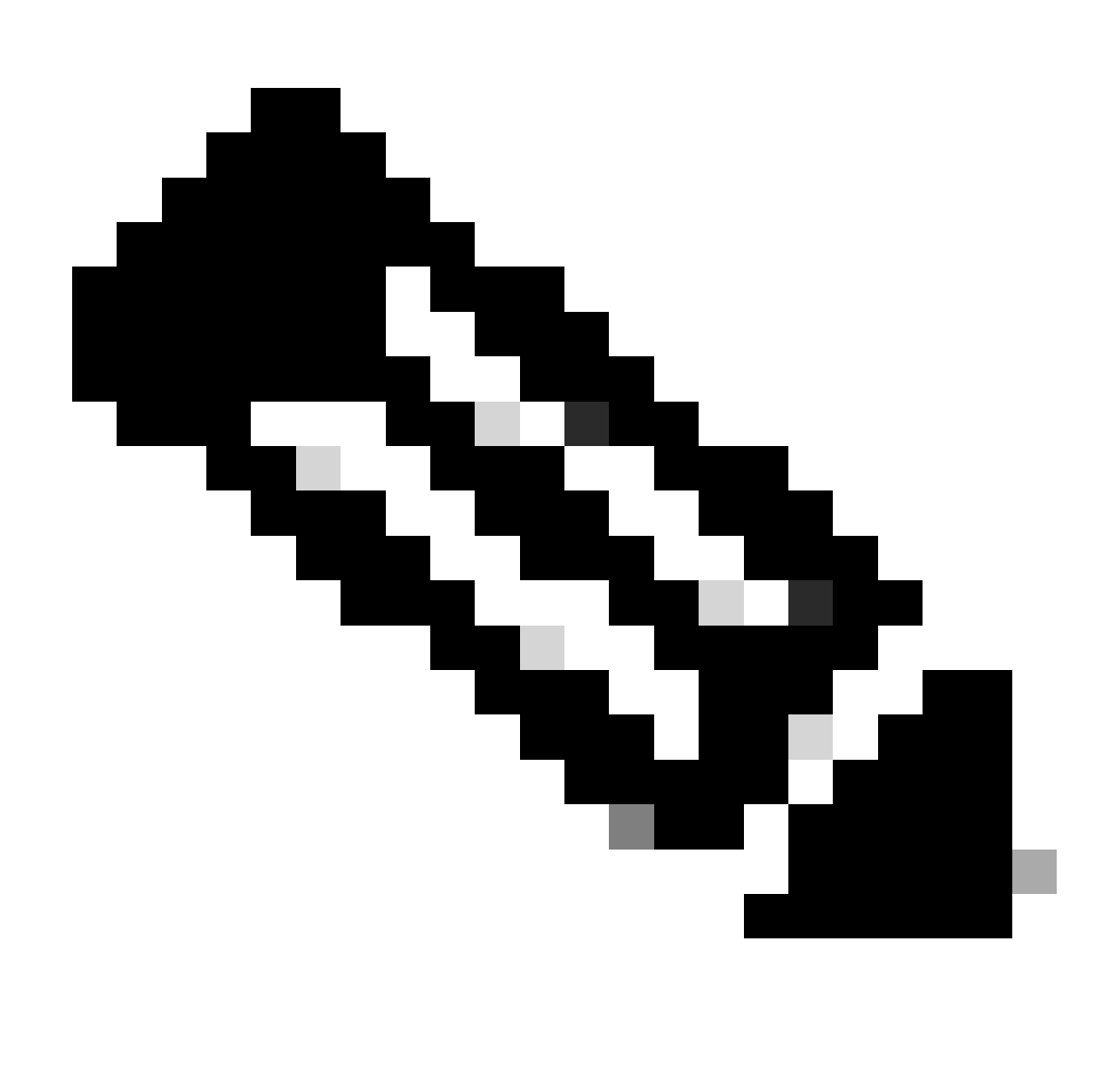

Nota: aggiornare la pagina per visualizzare lo stato corrente della licenza.

Are you sure you want to cancel the Permanent License Reservation?

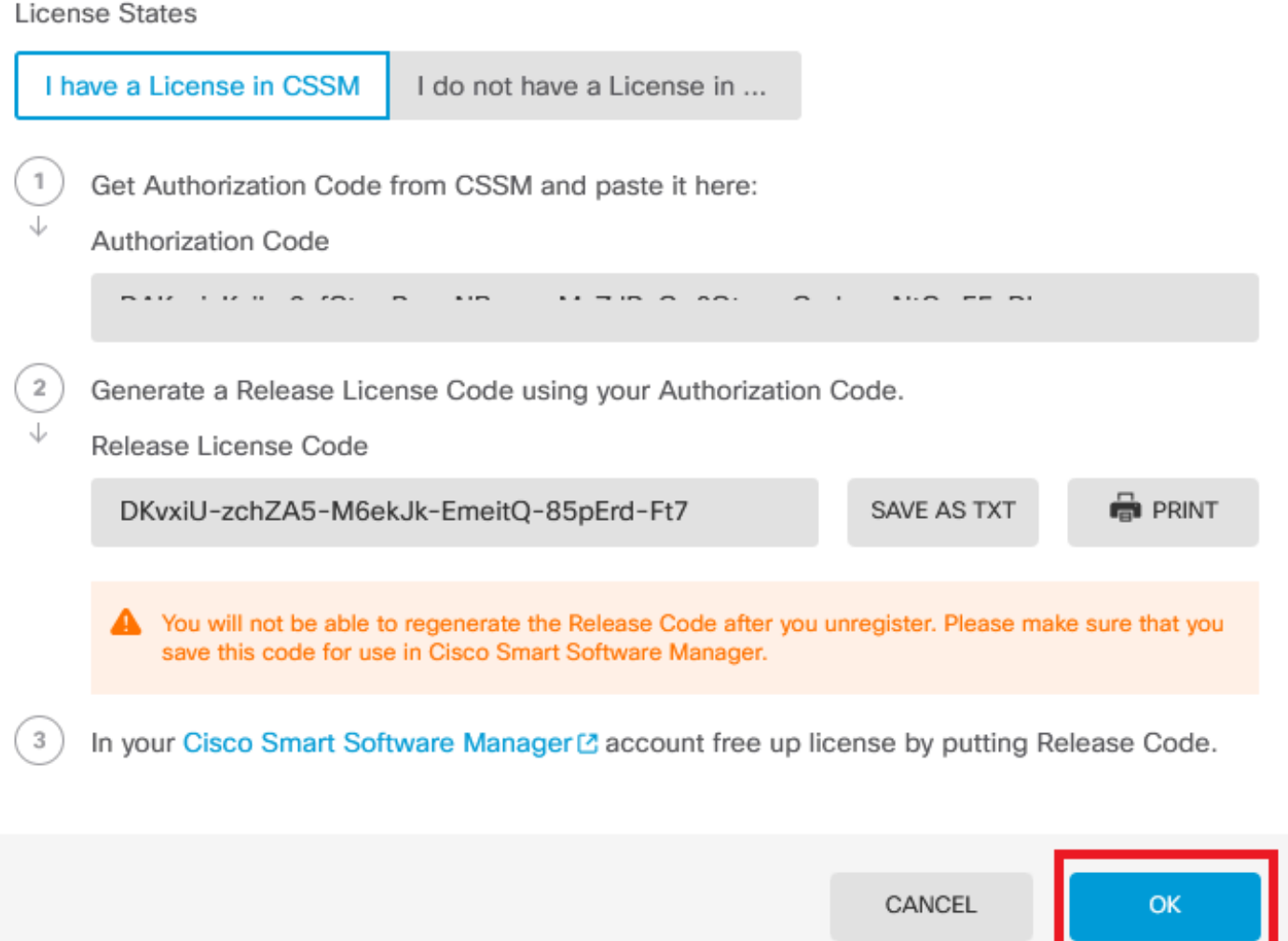

ℯ

Non si dispone di una licenza in CSM

Utilizzare questa opzione quando non si completa la Registrazione guidata licenze in CSM. Ad esempio, il processo PLR è stato avviato in FDM, ma non si dispone delle licenze corrette nel CSM.

Passaggio 1. Fare clic su Device (Dispositivo) e selezionare Smart License.

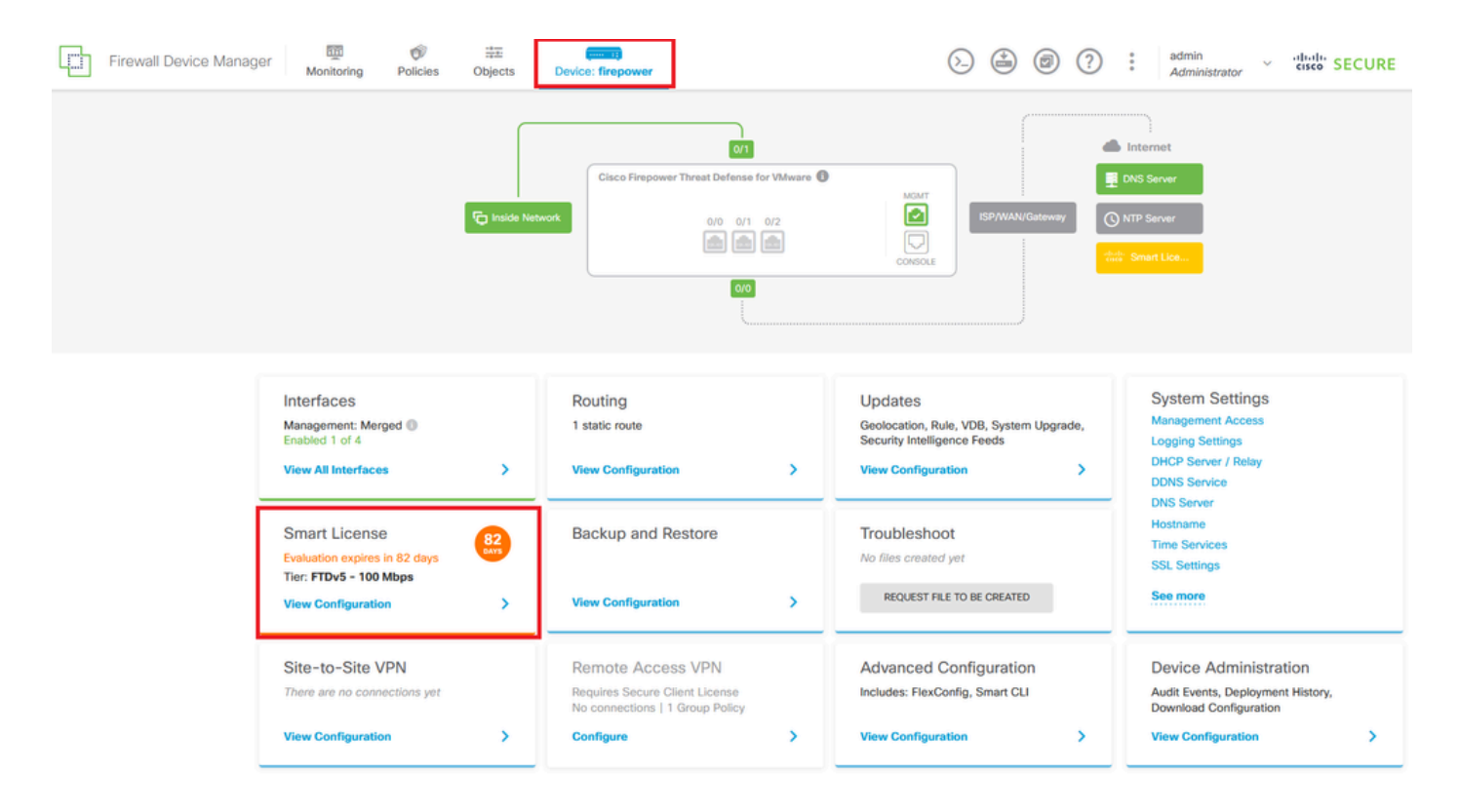

Passaggio 2. Fate clic sull'ingranaggio e selezionate Annulla PLR (Cancel PLR).

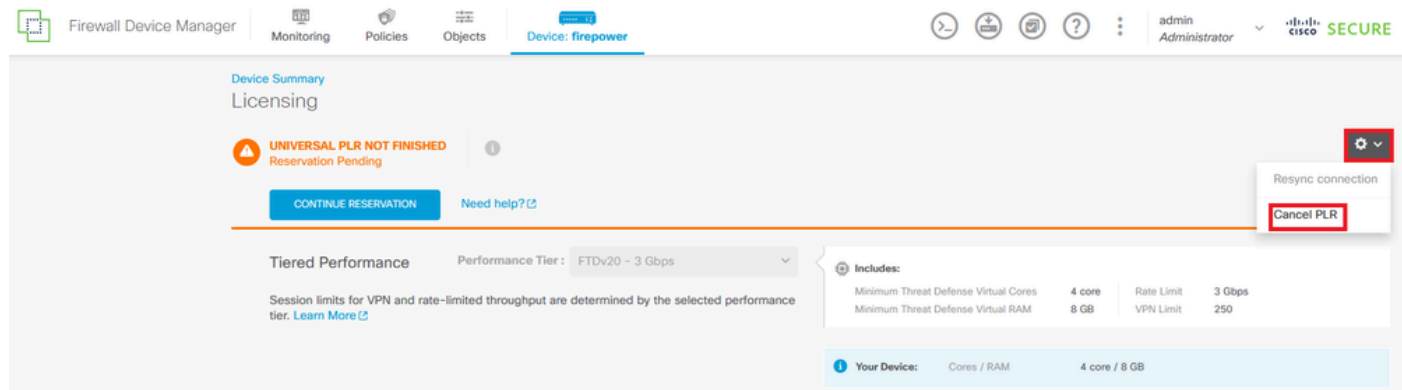

Passaggio 3. Selezionare Non si dispone di una licenza in CSM.

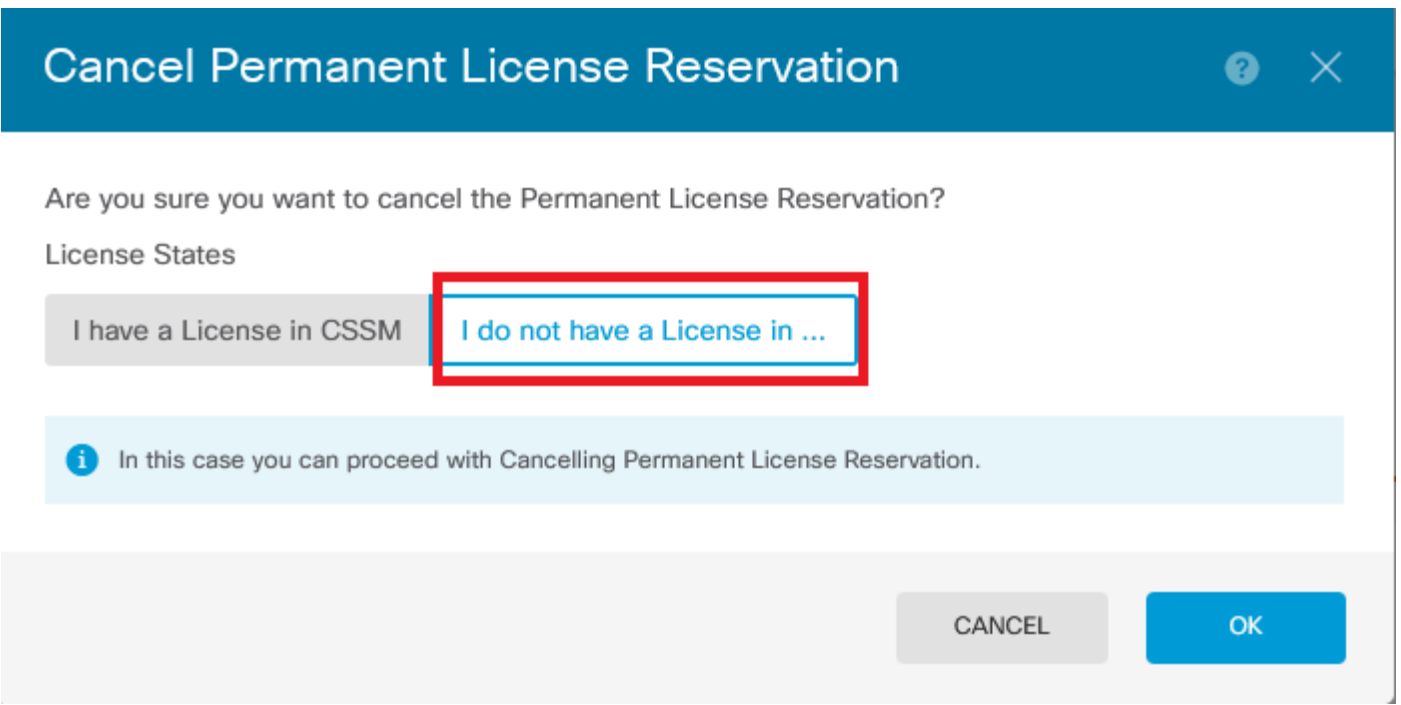

Fare clic su OK per completare l'operazione.

Annullare la registrazione del dispositivo in modalità PLR

Passaggio 1. Fare clic su Device (Dispositivo) e selezionare Smart License.

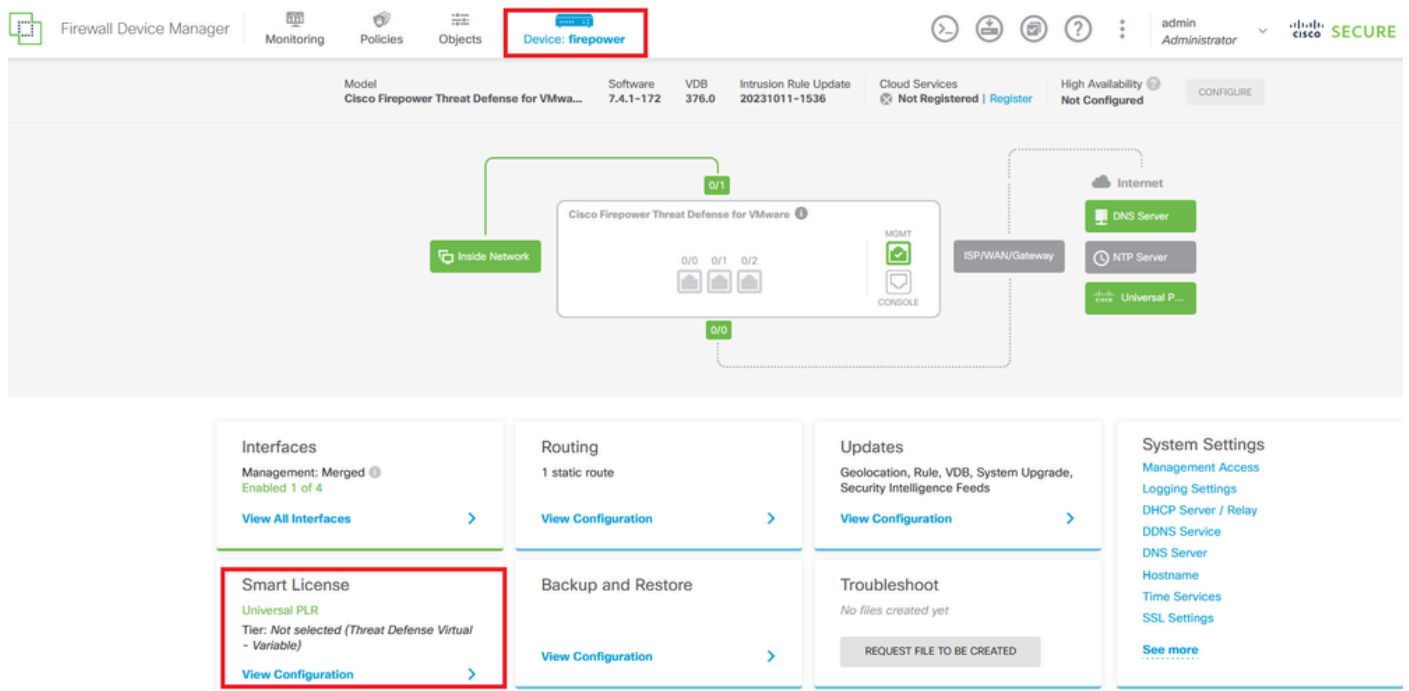

Passaggio 2. Fate clic sull'ingranaggio e selezionate Annulla registrazione Universal PLR (Unregister Universal PLR).

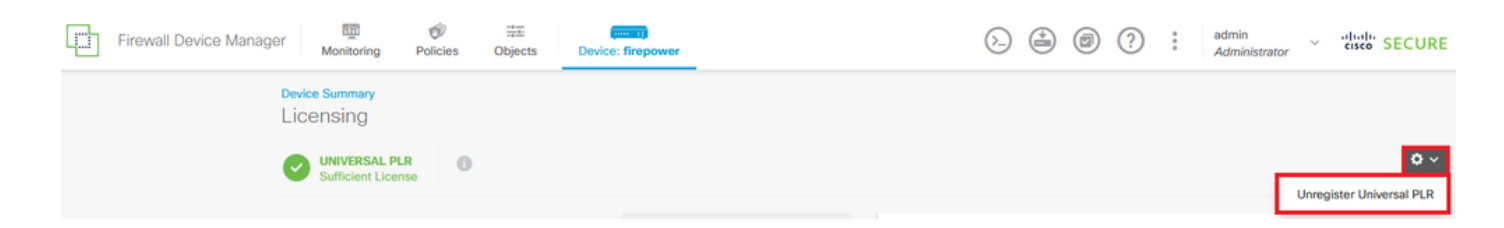

Passaggio 3. Fare clic su Sì per continuare il processo.

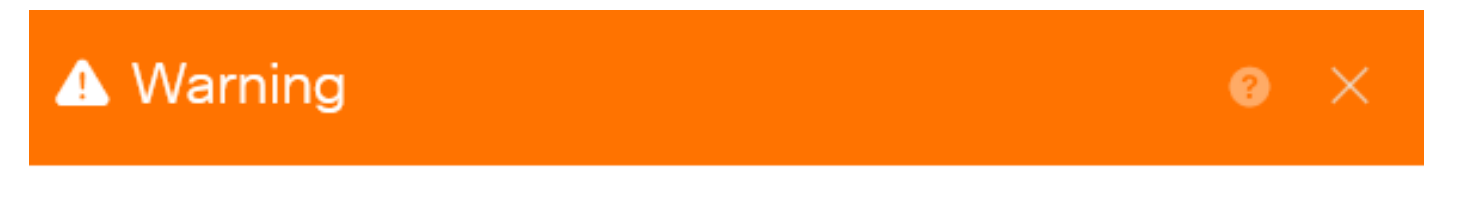

If you unregister the device, you cannot make any changes to the device configuration. You will have to re-register the device using either Smart Licensing or Universal Permanent License Reservation mode to make changes.

Are you sure you want to unregister the device?

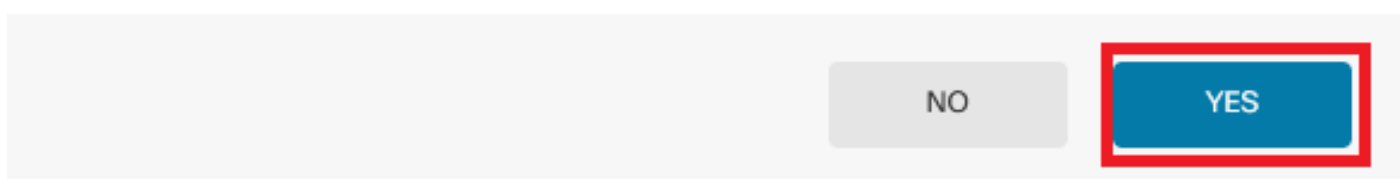

Passaggio 4. Salvare il codice di licenza.

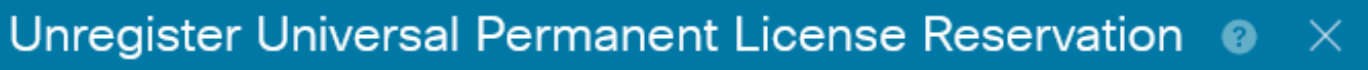

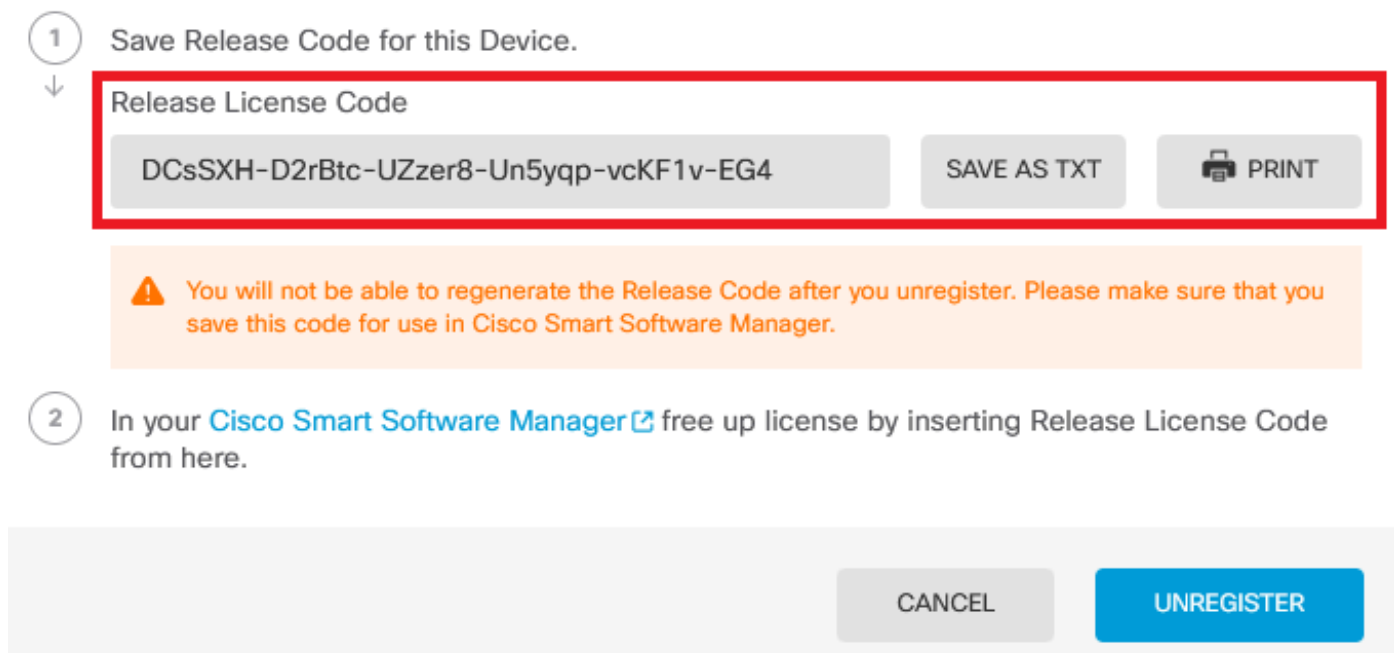

Passaggio 5. Accedere all'account CSSM e selezionare Smart Software Licensing > Inventario >

#### Istanze del prodotto.

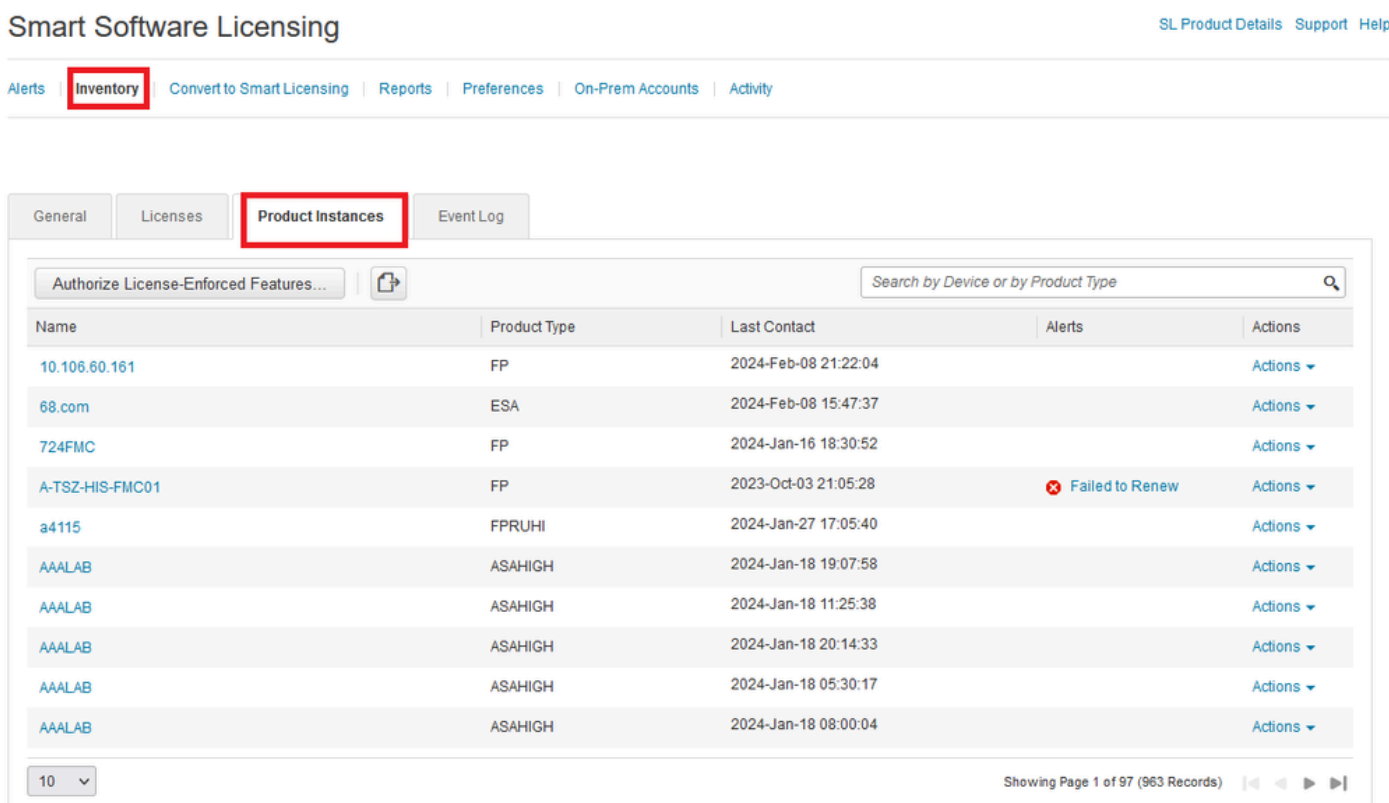

Passaggio 6. Cerca il dispositivo per nome.

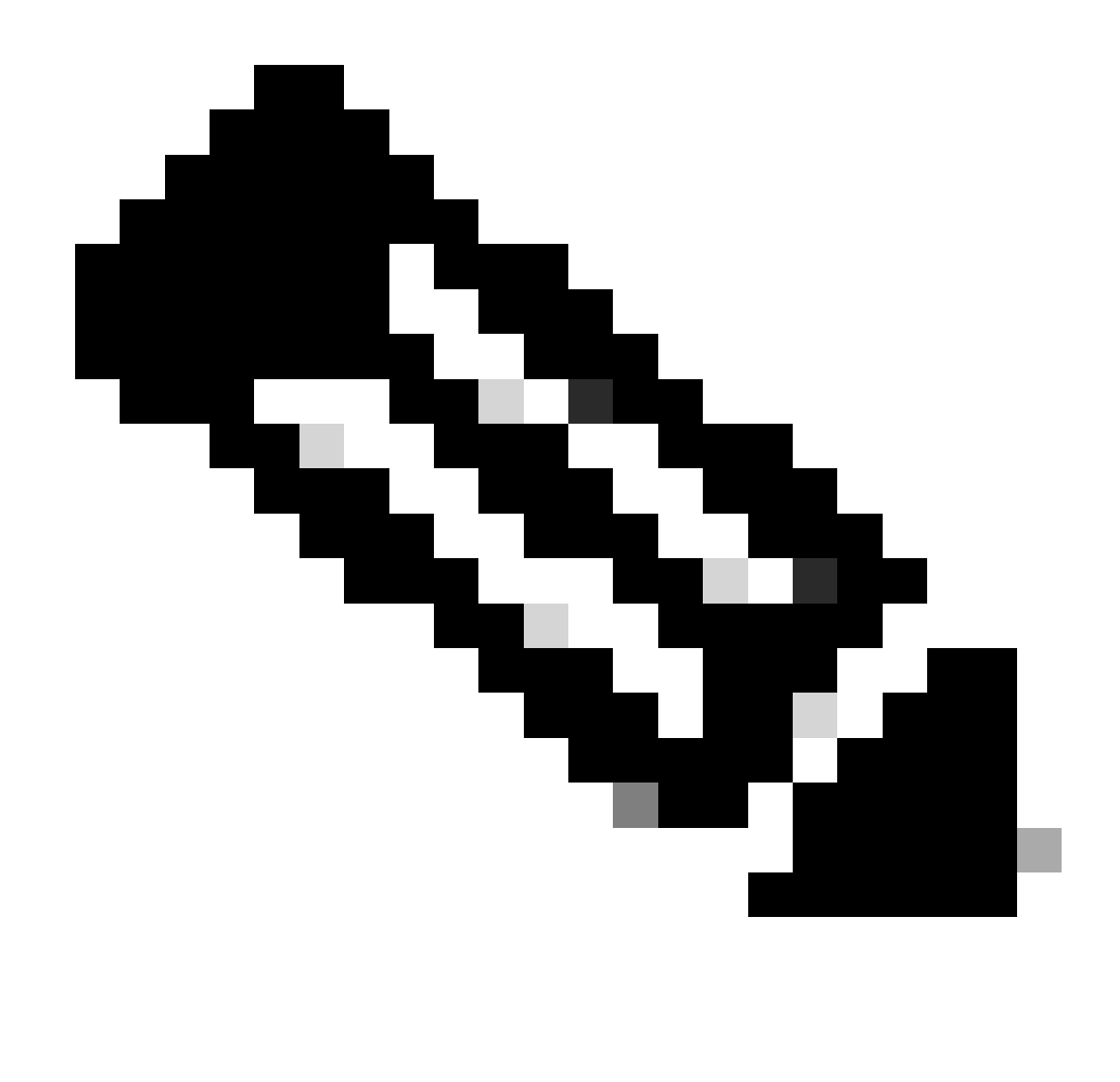

Nota: il nome è il numero di serie del dispositivo.

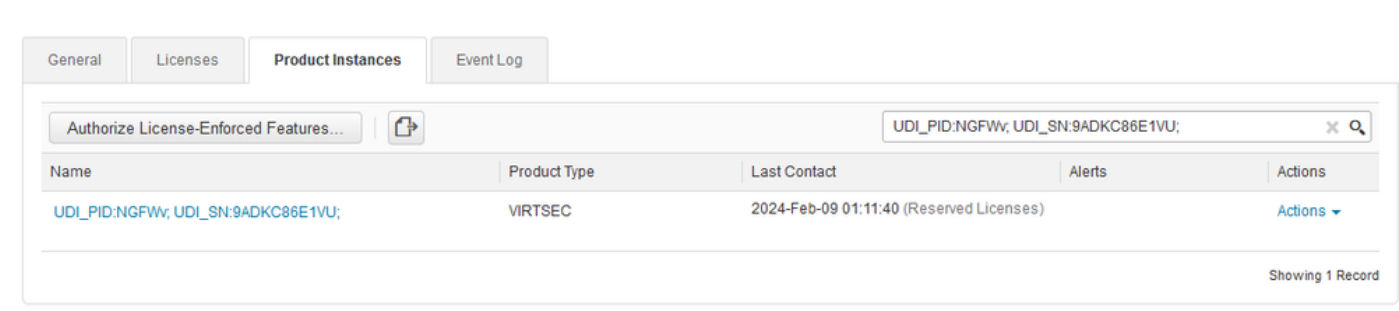

Passaggio 7. Fare clic su Azioni e selezionare Rimuovi dall'elenco a discesa.

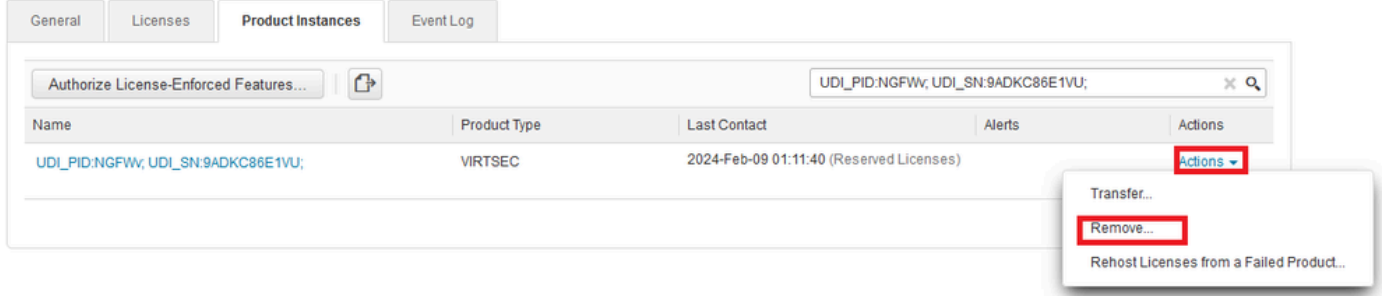

Incollare il codice di licenza e fare clic su Remove Reservation.

#### **Remove Reservation**

To remove a Product Instance that has reserved licenses and make those licenses once again available to other Product Instances, enter in the Reservation Return Code generated by the Product Instance. If you cannot generate a Reservation Return Code, contact Cisco Support

 $\times$ 

Cancel

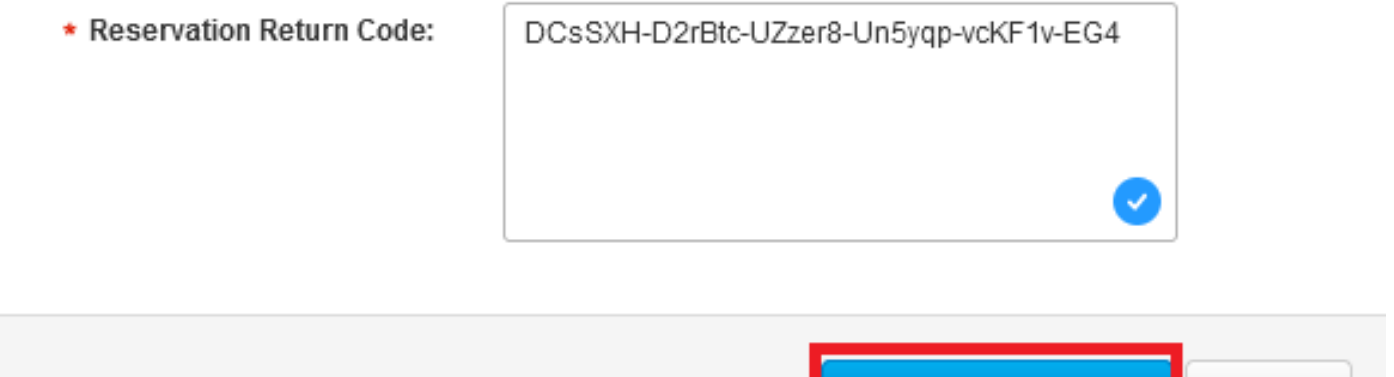

**Remove Reservation** 

Passaggio 8. Tornare al dispositivo e fare clic su Annulla registrazione.

## Unregister Universal Permanent License Reservation

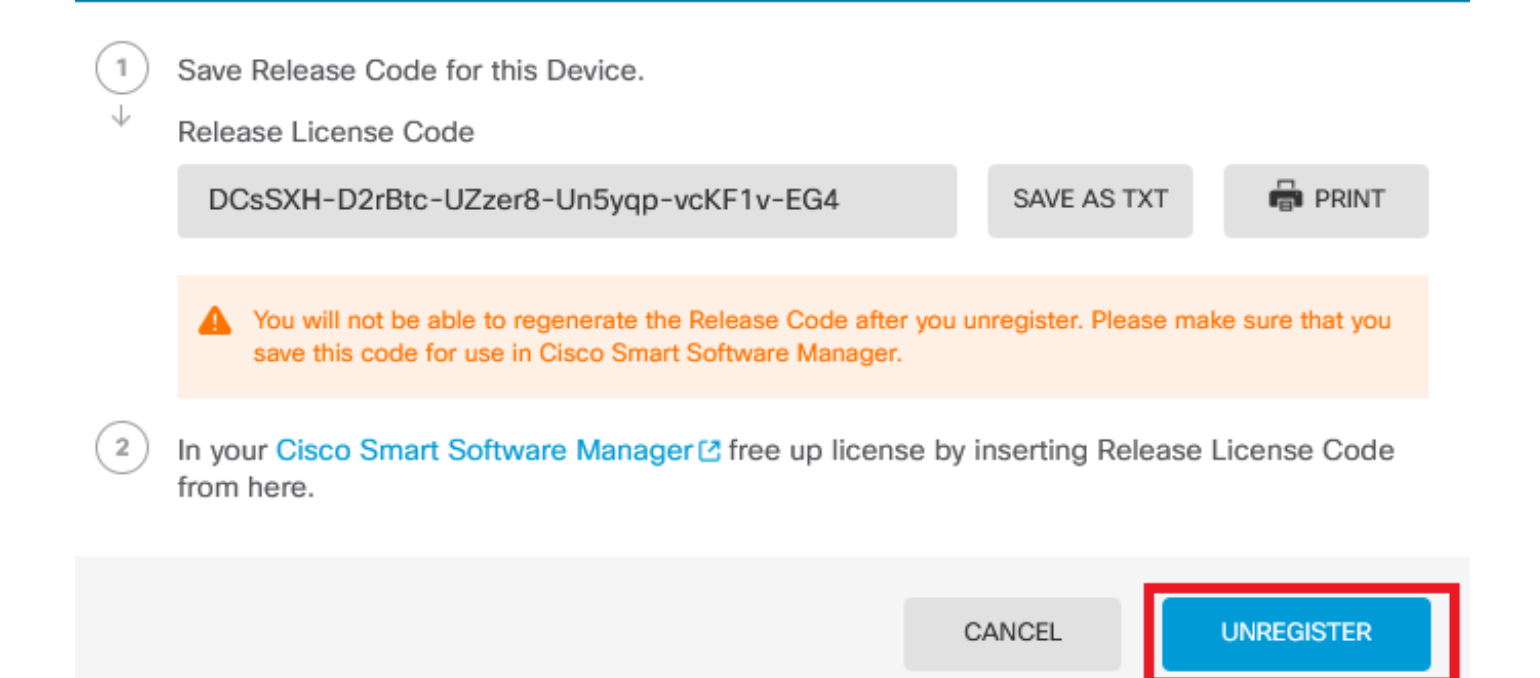

### Verifica

Selezionare Device > Smart License (Periferica > Smart License) per verificare che la licenza sia Universal PLR.

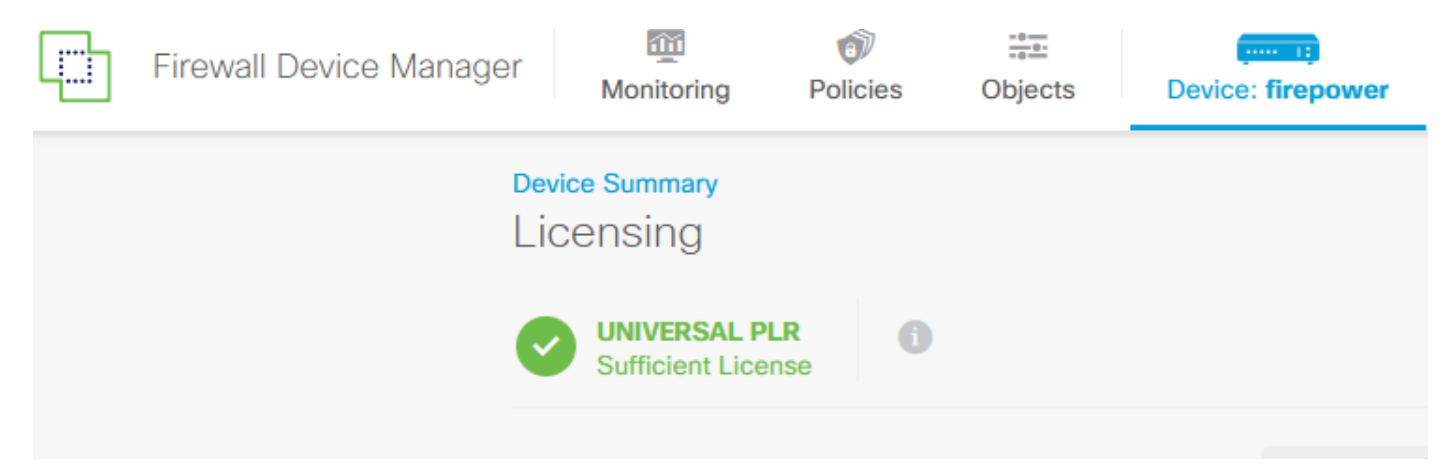

### Risoluzione dei problemi

1. Cercare gli errori in /ngfw/var/log/cisco/smart\_agent.log.

In questi registri, ad esempio, è possibile verificare che il processo di registrazione è stato completato correttamente.

```
Password: 
root@firepower:/home/admin# cd /ngfw/var/log/cisco/ 
root@firepower:/ngfw/var/log/cisco# tail smart_agent.log 
2024-02-09 03:21:21 ajp-nio-8009-exec-8: INFO LicenseSoftwareIds:82 - Selected software ID: regid.2019-
2024-02-09 03:21:21 ajp-nio-8009-exec-8: INFO DefaultSmartAgentFactoryProvider:398 - New platform tag i
2024-02-09 03:21:21 ajp-nio-8009-exec-8: INFO PLRUnhandledNotificationHandler:31 - Handling listener cl
2024-02-09 03:21:21 ajp-nio-8009-exec-8: INFO PLRUnhandledNotificationHandler:31 - Handling listener cl
2024-02-09 03:21:21 ajp-nio-8009-exec-8: INFO SmartAgentConfFileSync:178 - RegistrationStatus : REGISTERED AuthorizationStatus : AUTHORIZED
2024-02-09 03:21:21 ajp-nio-8009-exec-8: INFO SmartAgentConfFileSync:192 - updated the smart Agent File
2024-02-09 03:21:21 ajp-nio-8009-exec-8: INFO PLRUnhandledNotificationHandler:31 - Handling listener cl
2024-02-09 03:21:21 ajp-nio-8009-exec-8: INFO DefaultSmartAgentManager:159 - Received notification from
```
2. Prendi un coda di maiale per richiedere l'assistenza TAC e allegalo alle note del caso. È possibile richiedere assistenza per il [supporto tecnico e i download Cisco](https://www.cisco.com/c/en/us/support/index.html).

> expert admin@firepower:~\$ sudo su [root@firepower:/home/admin#](mailto:root@firepower:/home/admin) pigtail all -outfile LogsRegistration.txt

3. Lo stato della licenza è indicato anche nel file /etc/sf/smart\_agent.conf. Se il dispositivo è in modalità Universal Permanent Licensing Reserving, il file smart\_agent.conf viene visualizzato come REGISTERED e AUTHORIZED.

```
> expert
admin@firepower:~$ sudo su
root@firepower:/home/admin# tail /etc/sf/smart_agent.conf 
#Fri Feb 09 03:21:21 UTC 2024
virtual_acct=
registration=REGISTERED,null
authorization=AUTHORIZED,1707448881842
```
### Problemi comuni

Licenze insufficienti.

Nel processo di prenotazione licenze, viene visualizzato questo errore:

**Smart License Reservation** STEP  $1 \checkmark$ STEP 3 STEP ? STEP  $\Delta$ Enter Request Code **Select Licenses** Review and Confirm Authorization Code The licenses cannot be reserved because the Virtual Account does not contain a sufficient surplus of the following perpetual licenses: FTDv 3 Gbps Universal License.

Azione consigliata.

Verificare di disporre di licenze sufficienti nell'account CSM. Se si dispone di un numero di licenze

sufficiente, richiedere l'assistenza di TAC.

Il pulsante Prenotazione licenza non è visibile.

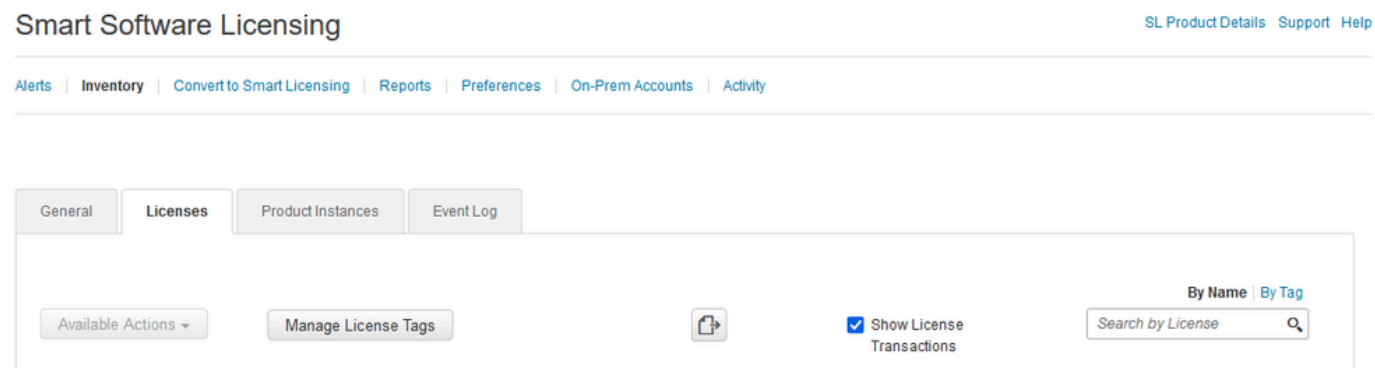

Azione consigliata

Per abilitare la modalità PLR nell'account, è necessario contattare il rappresentante Cisco.

## Informazioni correlate

• [Guida alla configurazione di Cisco Secure Firewall Device Manager, versione 7.4](https://www.cisco.com/c/en/us/td/docs/security/firepower/740/fdm/fptd-fdm-config-guide-740/fptd-fdm-license.html#id_123878)

#### Informazioni su questa traduzione

Cisco ha tradotto questo documento utilizzando una combinazione di tecnologie automatiche e umane per offrire ai nostri utenti in tutto il mondo contenuti di supporto nella propria lingua. Si noti che anche la migliore traduzione automatica non sarà mai accurata come quella fornita da un traduttore professionista. Cisco Systems, Inc. non si assume alcuna responsabilità per l'accuratezza di queste traduzioni e consiglia di consultare sempre il documento originale in inglese (disponibile al link fornito).